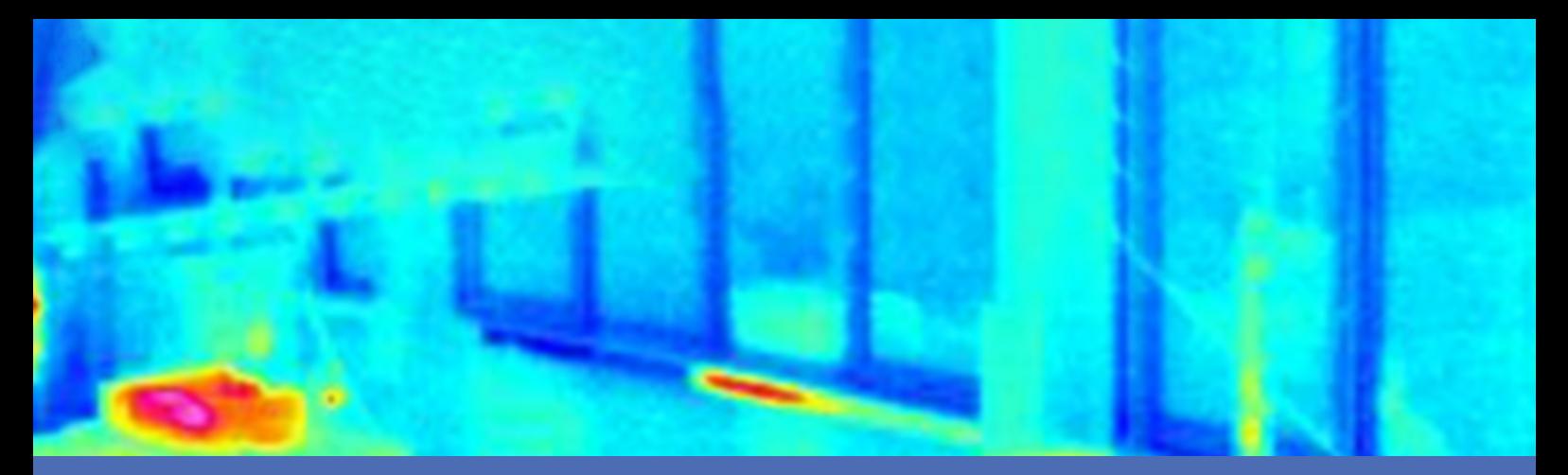

# Leitfaden

### **MOBOTIX Advanced Radiometry App**

**© 2023 MOBOTIX AG**

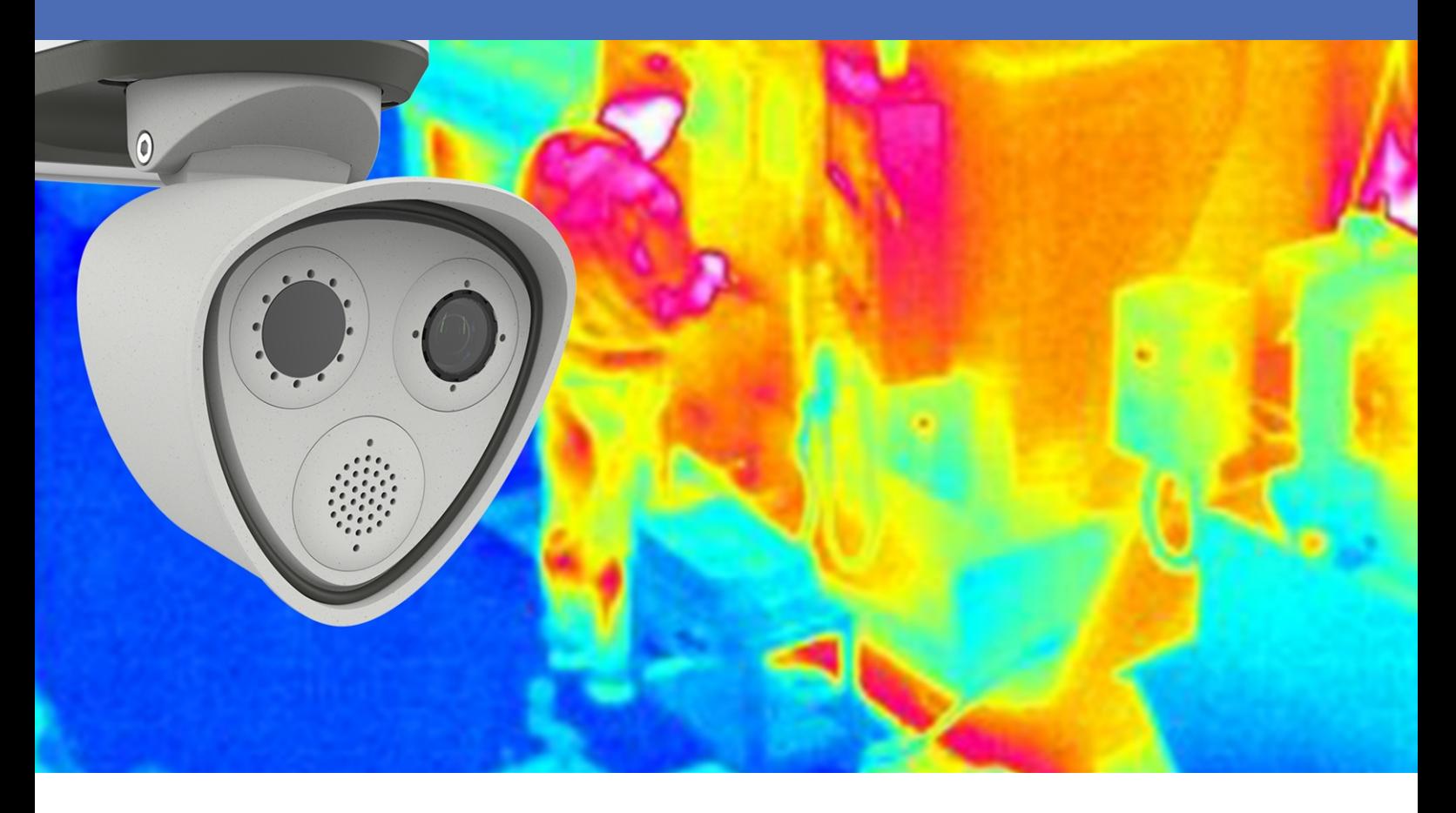

**BeyondHumanVision** 

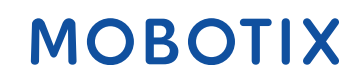

Die englische Version dieses Dokuments ist möglicherweise aktueller. V1.10\_14.07.2023, Bestellcode:Mx-APP-MX-ARA

## <span id="page-1-0"></span>**Inhaltsverzeichnis**

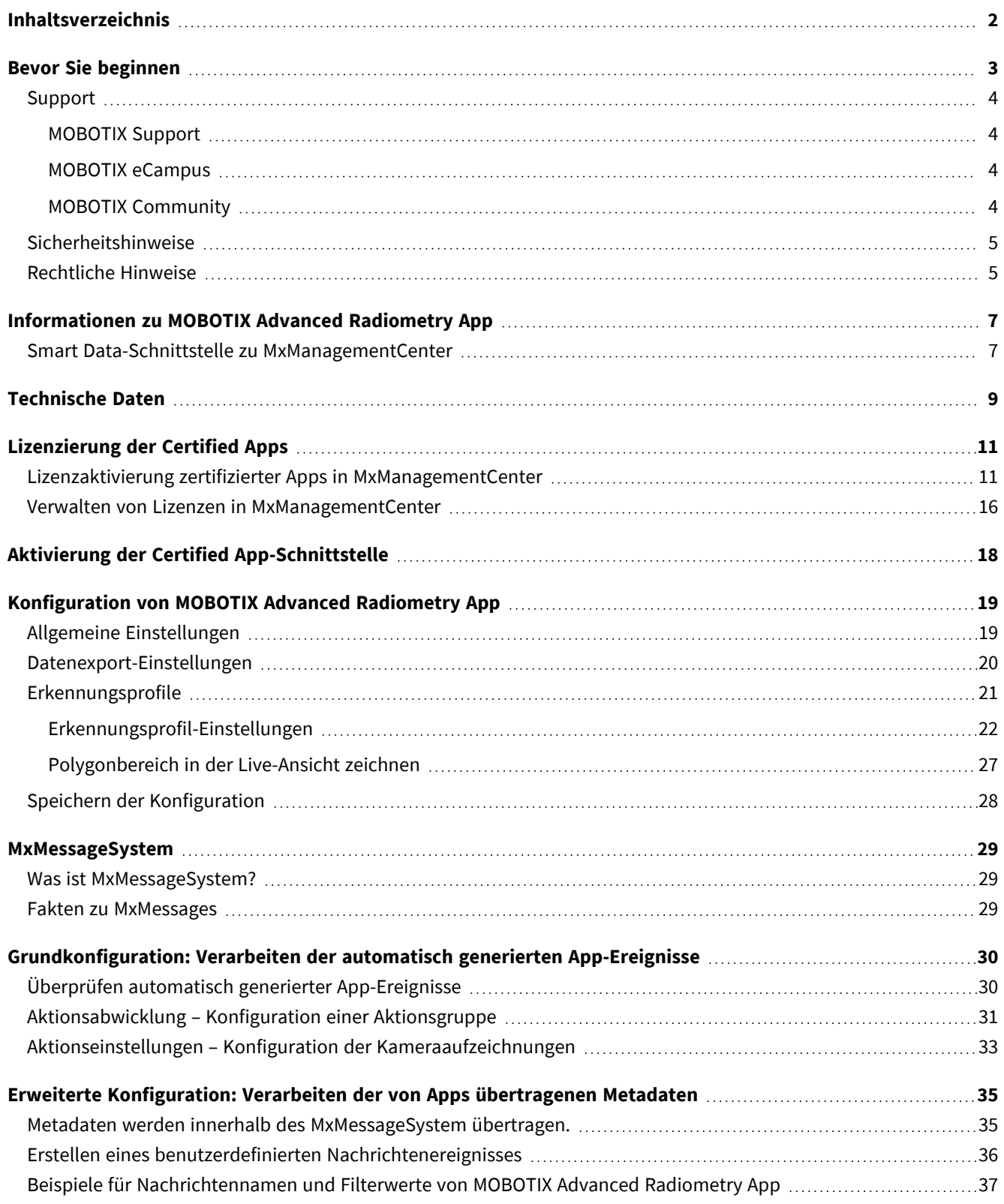

# 1

## <span id="page-2-0"></span>**Bevor Sie beginnen**

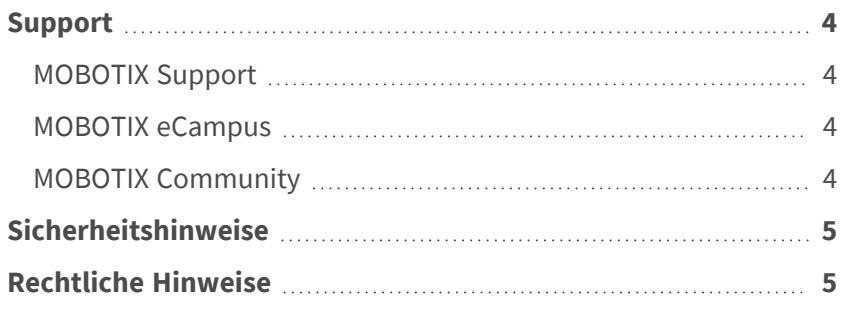

 $4/40$ 

## <span id="page-3-0"></span>**Support**

### <span id="page-3-1"></span>**MOBOTIX Support**

Sollten Sie technische Unterstützung benötigen, wenden Sie sich bitte an Ihren MOBOTIX-Händler. Wenn Ihre Fragen nicht sofort beantwortet werden können, wird Ihr Vertriebspartner Ihre Anfragen über die entsprechenden Kanäle weiterleiten, um eine schnelle Antwort zu gewährleisten.

Ist ein Internetzugang vorhanden, können Sie im MOBOTIX-Helpdesk zusätzliche Dokumentation und Software-Updates herunterladen.

<span id="page-3-2"></span>Besuchen Sie dazu **[www.mobotix.com](https://www.mobotix.com/support/help-desk) > Support > Help Desk**.

### **MOBOTIX eCampus**

Der MOBOTIX eCampus ist eine Rundum-Plattform für das E-Learning. Sie können damit entscheiden, wann und wo Sie die Inhalte Ihrer Schulungsseminare durchsehen und bearbeiten möchten. Öffnen Sie einfach die Website in Ihrem Browser und wählen Sie das gewünschte Schulungsseminar aus.

<span id="page-3-3"></span>Besuchen Sie dazu **[https://www.mobotix.com/de/ecampus-mobotix](https://www.mobotix.com/ecampus-mobotix)**.

### **MOBOTIX Community**

Die MOBOTIX Community ist ebenfalls eine nützliche Informationsquelle. Die Mitarbeiter von MOBOTIX und andere Benutzer teilen dort ihr Wissen miteinander. Auch Sie haben diese Möglichkeit.

Besuchen Sie dazu **[community.mobotix.com](https://community.mobotix.com/)**.

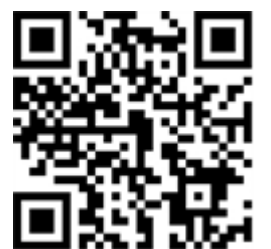

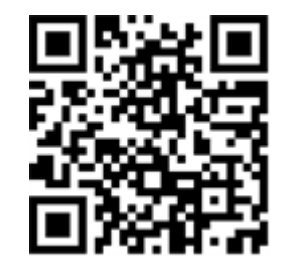

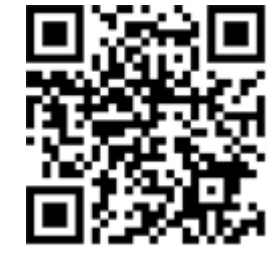

### <span id="page-4-0"></span>**Sicherheitshinweise**

- Die Verwendung dieses Produkts in explosionsgefährdeten Bereichen ist nicht zulässig.
- Verwenden Sie dieses Produkt keinesfalls in staubigen Umgebungen.
- Schützen Sie dieses Produkt vor Feuchtigkeit und vor Eindringen von Wasser.
- Installieren Sie dieses Produkt gemäß der vorliegenden Dokumentation. Fehlerhafte Montage kann Schäden am Produkt verursachen!
- Dieses Gerät darf nicht für Kinder zugänglich sein.
- Das Anschlusskabel für das Netzteil darf nur an eine Steckdose mit Erdkontakt angeschlossen werden.
- Um die Anforderungen der EN 50130-4 (Stromversorgung von Alarmsystemen für unterbrechungsfreien Betrieb) zu erfüllen, wird dringend empfohlen, die Spannungsversorgung dieses Produkts mit einer unterbrechungsfreien Stromversorgung (USV) abzusichern.

## <span id="page-4-1"></span>**Rechtliche Hinweise**

### **Rechtliche Aspekte der Video- und Audioaufzeichnung**

Beim Einsatz von MOBOTIX AG Produkten sind die Datenschutzbestimmungen für Video- und Audioaufzeichnungen zu beachten. Je nach Landesgesetz und Aufstellungsort der Kameras kann die Aufzeichnung von Video- und Audiodaten besonderen Auflagen unterliegen oder untersagt sein. Alle Anwender von MOBOTIX Produkten sind daher aufgefordert, sich über die aktuell gültigen Bestimmungen zu informieren und diese zu befolgen. Die MOBOTIX AG übernimmt keine Verantwortung für einen nicht legalitätskonformen Produktgebrauch.

### **Konformitätserklärung**

Die Produkte der MOBOTIX AG werden nach den anwendbaren Richtlinien der EU sowie weiterer Länder zertifiziert. Die Konformitätserklärungen für die Produkte von MOBOTIX AG finden Sie auf [www.mobotix.com](https://www.mobotix.com/) unter **Support > Download Center > Marketing & Documentation (Marketing & Dokumentation) > Certificates & Declarations of Conformity (Zertifikate & Konformitätserklärungen)**.

#### **RoHS-Erklärung**

Die Produkte von MOBOTIX AG sind konform mit den Anforderungen, die sich aus §5 ElektroG bzw. der RoHS-Richtlinie 2011/65/EU ergeben, soweit sie in den Anwendungsbereich dieser Regelungen fallen (die RoHS-Erklärung von MOBOTIXfinden Sie unter [www.mobotix.com](https://www.mobotix.com/) unter **Support > Download Center > Marketing & Documentation (Marketing & Dokumentation) > Brochures & Guides (Broschüren &** 

**Anleitungen) > Certificates (Zertifikate)**).

#### **Entsorgung**

Elektrische und elektronische Produkte enthalten viele Wertstoffe. Entsorgen Sie deshalb die Produkte von MOBOTIX am Ende ihrer Lebensdauer gemäß den geltenden gesetzlichen Bestimmungen und Vorschriften (beispielsweise bei einer kommunalen Sammelstelle abgeben). Produkte von MOBOTIX dürfen nicht in den Hausmüll gegeben werden! Entsorgen Sie einen im Produkt evtl. vorhandenen Akku getrennt vom Produkt (die jeweiligen Produkthandbücher enthalten einen entsprechenden Hinweis, wenn das Produkt einen Akku enthält).

#### **Haftungsausschluss**

Die MOBOTIX AG haftet nicht für Schäden, die durch unsachgemäße Handhabung seiner Produkte, dem Nichtbeachten der Bedienungsanleitungen sowie der relevanten Vorschriften entstehen. Es gelten die Allgemeinen Geschäftsbedingungen. Sie finden die jeweils gültige Fassung der **Allgemeinen Geschäftsbedingungen** auf [www.mobotix.com](https://www.mobotix.com/), indem Sie auf den entsprechenden Link unten auf jeder Seite klicken.

# <span id="page-6-0"></span>**Informationen zu MOBOTIX Advanced Radiometry App**

#### **MOBOTIX Advanced Radiometry App**

Überwachen Sie mehrere Temperaturbereiche mit hoher Genauigkeit auf einem einzigen Kamerabild, und definieren Sie verschiedene Eskalationsstufen. Der Anschluss an vorhandene Systeme und die Integration in Projekte sind dank einer Vielzahl von Standardschnittstellen kinderleicht.

- Erweiterung der Temperaturmessfunktionen von MOBOTIX-Thermo-Radiometrie-Kameras (CNPP-Frankreich-konform)
- Individuelle Kalibrierung von bis zu 20 Temperaturmessbereichen (z. B. Emissionswerte)
- Temperaturereignisse bei Überschreitung definierter Temperaturschwellen
- Erkennung einer physischen Manipulation des Wärmesensors (z. B. Abdeckung des Sensors)
- Meldung von Temperaturdaten und Schwellenwertstatus jeder Zone über MODBUS/TCP und JSON

#### **Am besten für die Anforderungen der folgenden Branchen geeignet:**

Versorger, Energie und Bergbau, Industrie und Fertigung, Regierungsbehörden, Verkehr und Transport, Einzelhandel, Gesundheitswesen, Bildung und Wissenschaft

HINWEIS! Diese App kann nur mit Thermalsensoren im Betriebsmodus "Linear" eingesetzt werden. Wird ein Ereignisprofil für einen Sensor definiert, der entweder kein Thermalsensor ist oder sich nicht im Linearmodus befindet, hat die entsprechende Definition keinen Effekt. Den Linearmodus können Sie in den Thermalsensoreinstellungen der Kamera aktivieren, sofern er vom Thermalsensor unterstützt wird.

## <span id="page-6-1"></span>**Smart Data-Schnittstelle zu MxManagementCenter**

Diese App verfügt über eine Smart Data-Schnittstelle zu MxManagementCenter.

Mit dem MOBOTIX Smart Data-System können Transaktionsdaten mit der Videoaufzeichnung zum Zeitpunkt der jeweiligen Transaktion verknüpft werden. Als Smart Data-Quellen dienen z. B. MOBOTIX Certified Apps (keine Lizenz erforderlich) oder allgemeine Smart Data-Quellen (Lizenz erforderlich), mit denen Sie z. B. Kassensysteme oder Systeme zur Kennzeichenerkennung auswerten können.

Durch das Smart Data-System in MxManagementCenter können auffällige Aktivitäten schnell aufgefunden und überprüft werden. Zur Suche und zur Analyse der Transaktionen stehen die Smart Data-Leiste und die Smart Data-Ansicht zur Verfügung. Die Smart Data-Leiste gibt einen direkten Überblick über die letzten Transaktionen (der letzten 24 Stunden) und kann deshalb gut zur Kontrolle und zur schnellen Suche eingesetzt werden.

**HINWEIS!** Informationen zur Verwendung des Smart Data-Systems finden Sie in der entsprechenden Online-Hilfe zu Kamerasoftware und zu MxManagementCenter.

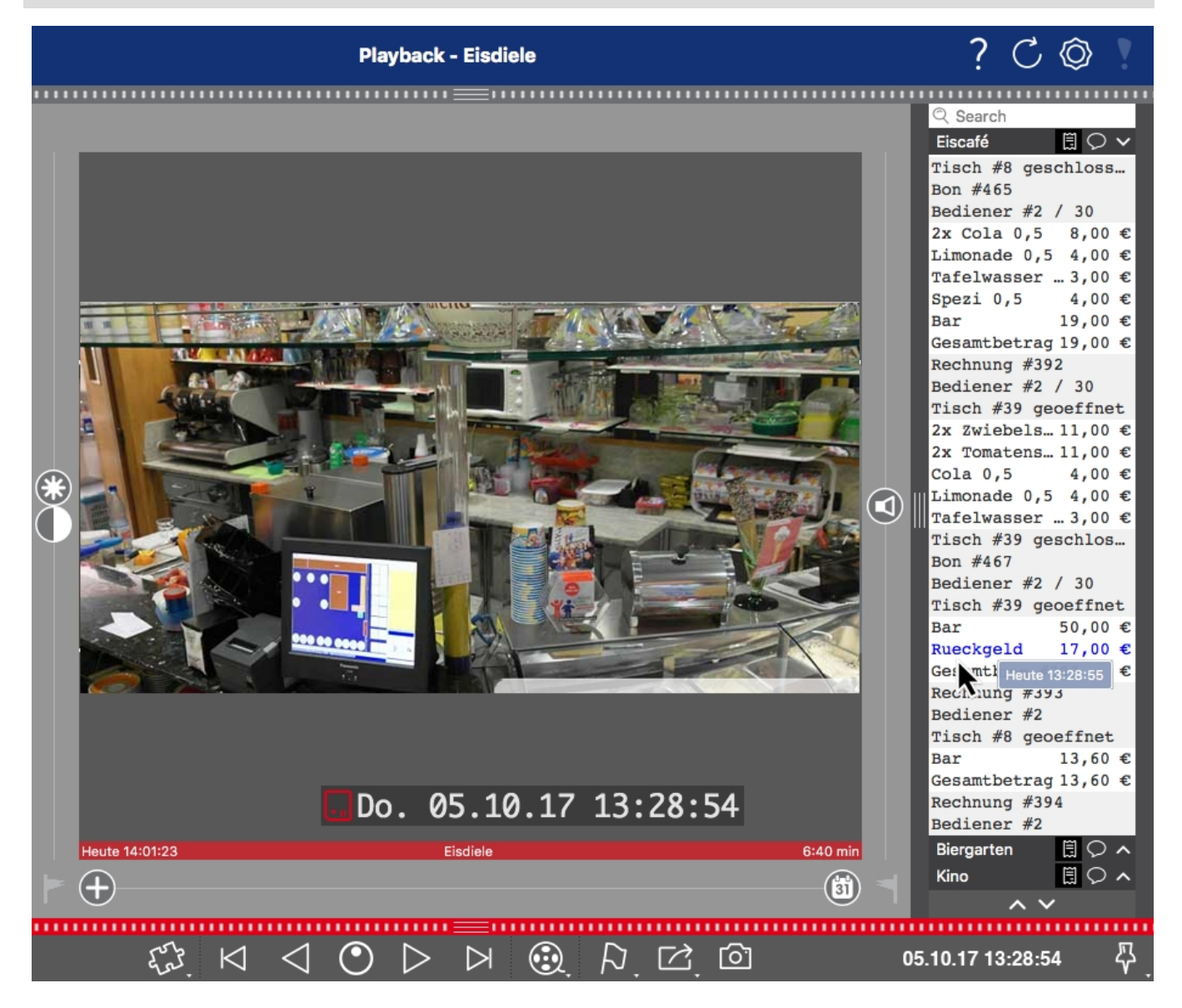

**Abb. 1: : Smart Data-Leiste in MxManagementCenter (Beispiel: POS-System)**

## <span id="page-8-0"></span>**Technische Daten**

### **Produktinformationen**

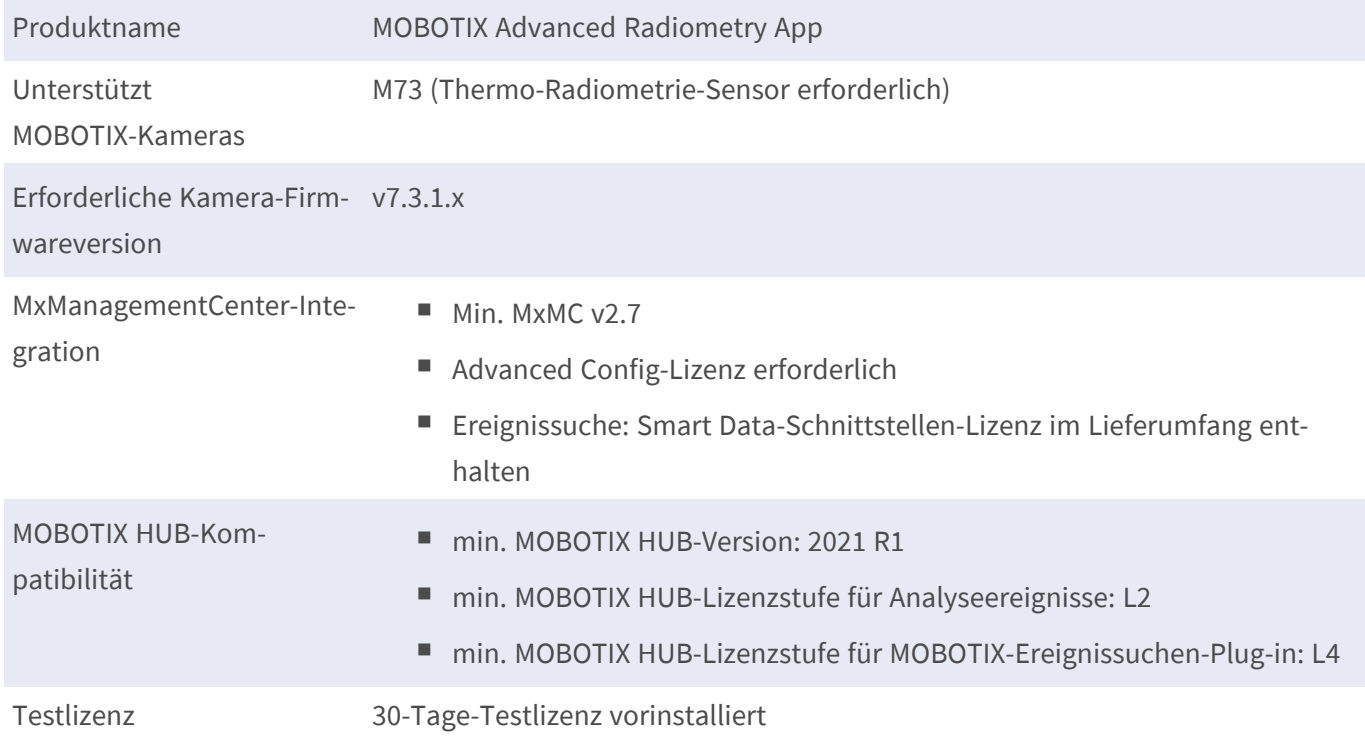

### **Produktfunktionen**

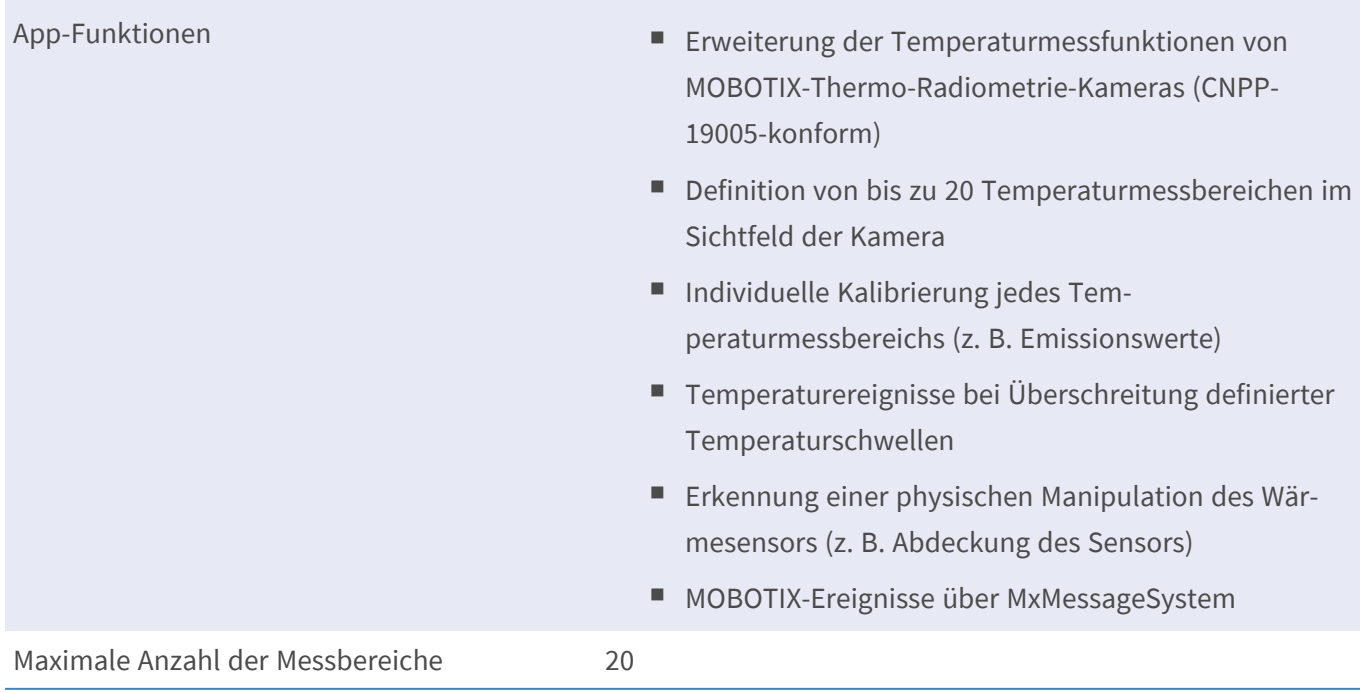

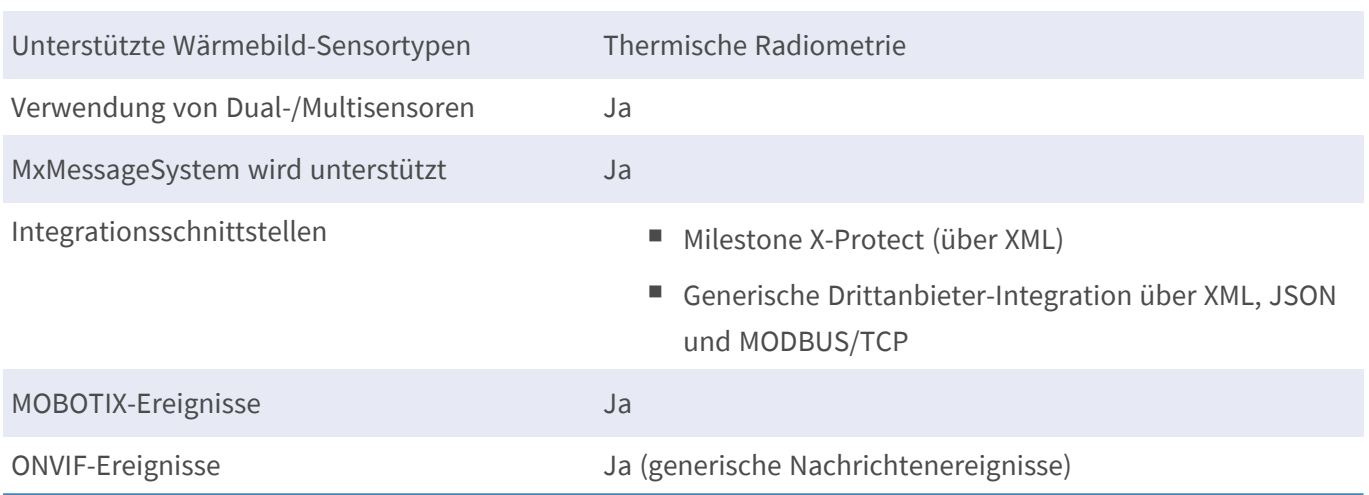

### **Szenenanforderungen für die Objekterkennung**

Empfohlene Kameraposition keine Einschränkungen

### **Technische App-Spezifikationen**

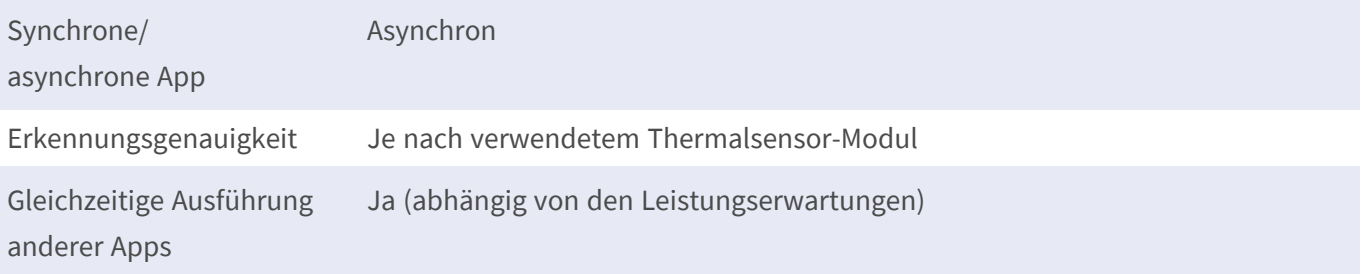

## <span id="page-10-0"></span>**Lizenzierung der Certified Apps**

Die folgenden Lizenzen sind verfügbar für MOBOTIX Advanced Radiometry App:

- **B** 30-Tage-Testlizenz vorinstalliert
- Dauerhafte kommerzielle Lizenz

Die Nutzungsdauer beginnt mit der Aktivierung der App-Schnittstelle (siehe Aktivierung der Certified App-Schnittstelle)

**HINWEIS!** Wenden Sie sich an Ihren MOBOTIX-Partner, wenn Sie eine Lizenz erwerben oder verlängern möchten.

**HINWEIS!** Apps werden in der Regel mit der Firmware vorinstalliert. In seltenen Fällen müssen Apps von der Website heruntergeladen und installiert werden. Lesen Sie in diesem Fall **[www.mobotix.com](https://www.mobotix.com/support/download-center/dokumentation) > Support > Download Center > Marketing & [Dokumentation](https://www.mobotix.com/support/download-center/dokumentation)**, um die App herunterzuladen und zu installieren.

## <span id="page-10-1"></span>**Lizenzaktivierung zertifizierter Apps in MxManagementCenter**

Nach Ablauf eines Testzeitraums müssen kommerzielle Lizenzen für die Verwendung mit einem gültigen Lizenzschlüssel aktiviert werden.

### **Online-Aktivierung**

Aktivieren Sie die Apps in MxMC nach Erhalt der Aktivierungs-IDs wie folgt:

- 1. Wählen Sie im Menü **Fenster > Kamera-App-Lizenzen** aus.
- 2. Wählen Sie die Kamera aus, auf der Sie Apps lizenzieren möchten, und klicken Sie auf **Auswählen**.

#### **Lizenzierung der Certified Apps**

**Lizenzaktivierung zertifizierter Apps in MxManagementCenter**

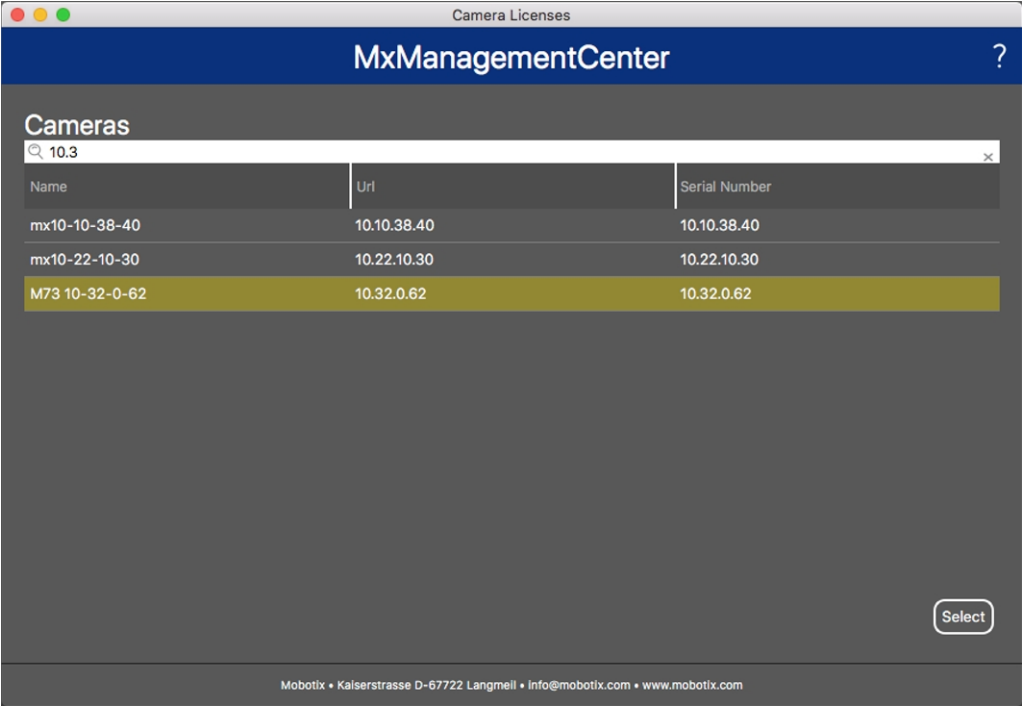

#### **Abb. 2: Überblick über die Kamera-App-Lizenzen in MxManagementCenter**

**HINWEIS!** Korrigieren Sie bei Bedarf die auf der Kamera eingestellte Uhrzeit.

1. Eine Übersicht der auf der Kamera installierten Lizenzen wird möglicherweise angezeigt. Klicken Sie auf **Lizenz aktivieren**.

| < Camera License Status: mx10-251-1-235 | Serial Number: 10.23.9.171                                                         |           |                         |
|-----------------------------------------|------------------------------------------------------------------------------------|-----------|-------------------------|
| Name                                    | Expiration                                                                         | Quantity  |                         |
| MxWheelDetector                         | Permanent                                                                          | Unlimited |                         |
| iot_plugin_a                            | Permanent                                                                          | Unlimited |                         |
| iot_plugin_b                            | Permanent                                                                          | Unlimited |                         |
| iot_plugin_c                            | Permanent                                                                          | Unlimited |                         |
| iot_plugin_d                            | Permanent                                                                          | Unlimited |                         |
| iot_plugin_e                            | Permanent                                                                          | Unlimited |                         |
| iot_plugin_f                            | Permanent                                                                          | Unlimited |                         |
| iot_plugin_g                            | Permanent                                                                          | Unlimited |                         |
| iot_plugin_h                            | Permanent                                                                          | Unlimited |                         |
| iot_plugin_i                            | Permanent                                                                          | Unlimited |                         |
|                                         | Camera time is incorrect. Please reset your camera time before activating Licenses |           | <b>Activate License</b> |
|                                         | Mobotix · Kaiserstrasse D-67722 Langmeil · info@mobotix.com · www.mobotix.com      |           |                         |

**Abb. 3: Übersicht über die auf der Kamera installierten Lizenzen**

**HINWEIS!** Korrigieren Sie bei Bedarf die auf der Kamera eingestellte Uhrzeit.

2. Geben Sie eine gültige Aktivierungs-ID ein und geben Sie die Anzahl der Lizenzen an, die auf diesem Computer installiert werden sollen.

- 3. Wenn Sie ein anderes Produkt lizenzieren möchten, klicken Sie auf | Geben Sie in der neuen Zeile die entsprechende Aktivierungs-ID und die Anzahl der gewünschten Lizenzen ein.
- 4. Um eine Zeile zu entfernen, klicken Sie auf
- 5. Wenn Sie alle Aktivierungs-IDs eingegeben haben, klicken Sie auf **Lizenz online aktivieren**. Während der Aktivierung stellt **MxMC** eine Verbindung zum Lizenzserver her. Hierfür ist eine Internetverbindung erforderlich.

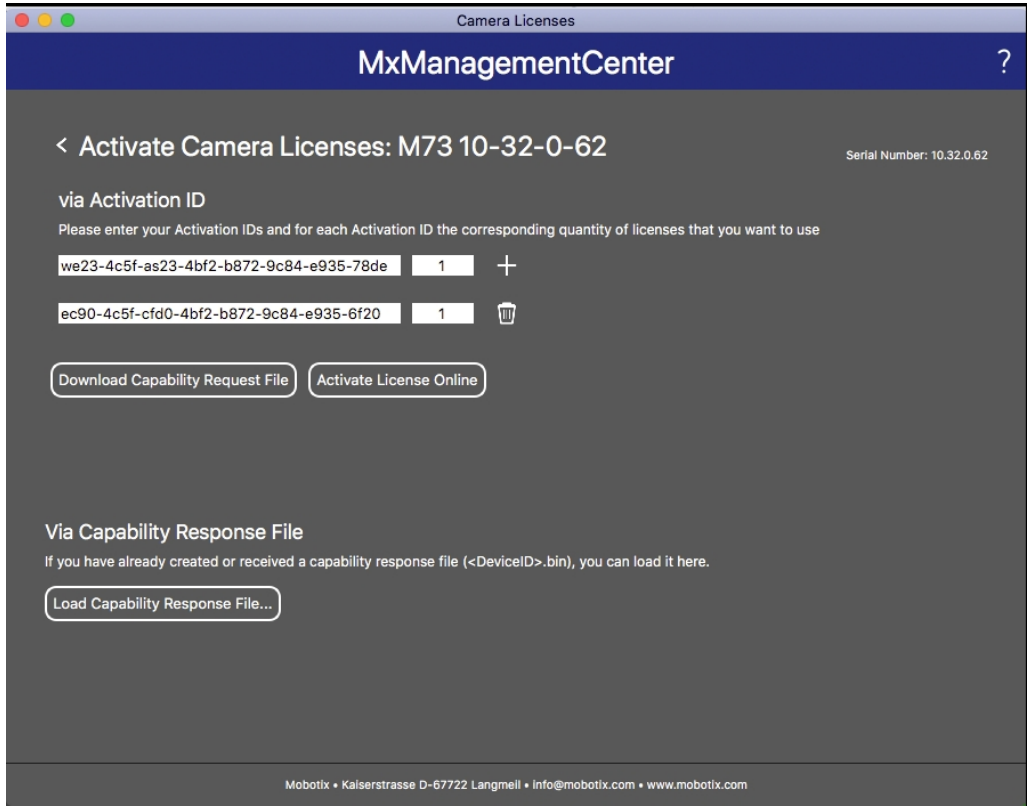

#### **Abb. 4: Hinzufügen von Lizenzen**

#### **Aktivierung erfolgreich**

Nach der erfolgreichen Aktivierung ist eine neue Anmeldung erforderlich, um die Änderungen zu übernehmen. Alternativ können Sie zur Lizenzverwaltung zurückkehren.

#### **Aktivierung fehlgeschlagen (fehlende Internetverbindung)**

<span id="page-12-0"></span>Ist der Lizenzserver z. B. aufgrund einer fehlenden Internetverbindung nicht erreichbar, können Apps auch offline aktiviert werden. (Siehe [Offline-Aktivierung, p. 13.](#page-12-0))

#### **Offline-Aktivierung**

Für die Offline-Aktivierung kann der Partner/Techniker, von dem Sie die Lizenzen erworben haben, eine Funktionsantwort (.bin-Datei) auf dem Lizenzserver generieren, um die Lizenzen zu aktivieren.

- 1. Wählen Sie im Menü **Fenster > Kamera-App-Lizenzen** aus.
- 2. Wählen Sie die Kamera aus, auf der Sie Apps lizenzieren möchten, und klicken Sie auf **Auswählen**.

#### **Lizenzierung der Certified Apps**

**Lizenzaktivierung zertifizierter Apps in MxManagementCenter**

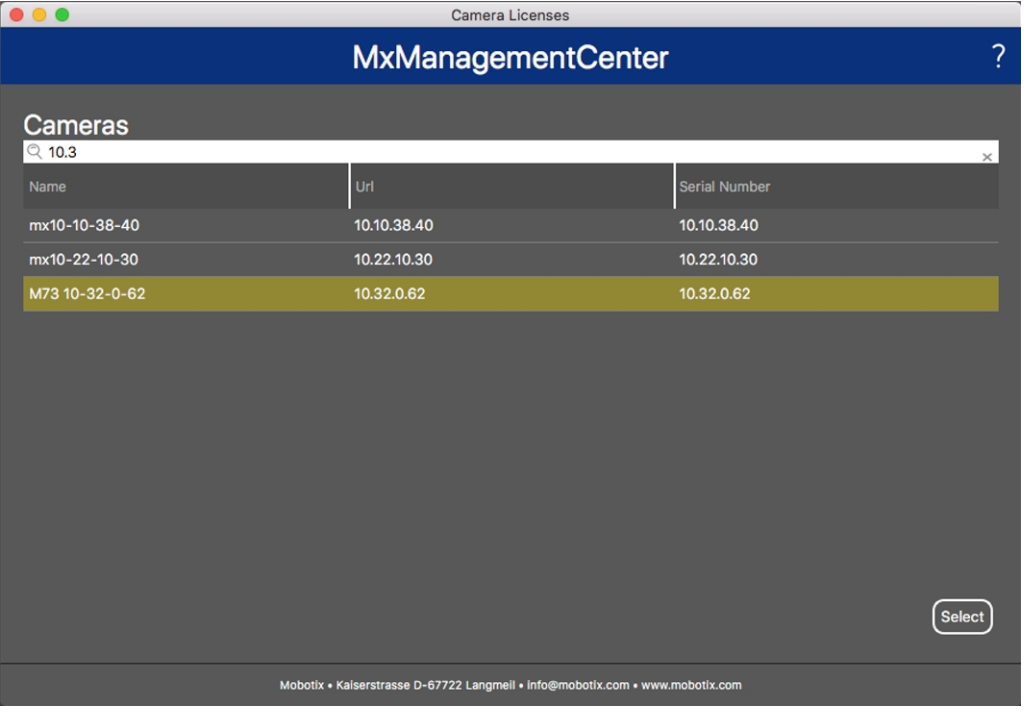

#### **Abb. 5: Überblick über die Kamera-App-Lizenzen in MxManagementCenter**

**HINWEIS!** Korrigieren Sie bei Bedarf die auf der Kamera eingestellte Uhrzeit.

3. Eine Übersicht der auf der Kamera installierten Lizenzen wird möglicherweise angezeigt. Klicken Sie auf **Lizenz aktivieren**.

| $\bullet\bullet\bullet$                                                       | <b>Camera Licenses</b>                                                             |                            |                         |  |
|-------------------------------------------------------------------------------|------------------------------------------------------------------------------------|----------------------------|-------------------------|--|
|                                                                               | <b>MxManagementCenter</b>                                                          |                            | 7                       |  |
| < Camera License Status: mx10-251-1-235                                       |                                                                                    | Serial Number: 10.23.9.171 |                         |  |
| <b>Name</b>                                                                   | Expiration                                                                         | Quantity                   |                         |  |
| MxWheelDetector                                                               | Permanent                                                                          | Unlimited                  |                         |  |
| iot_plugin_a                                                                  | Permanent                                                                          | Unlimited                  |                         |  |
| iot_plugin_b                                                                  | Permanent                                                                          | Unlimited                  |                         |  |
| iot_plugin_c                                                                  | Permanent                                                                          | Unlimited                  |                         |  |
| iot_plugin_d                                                                  | Permanent                                                                          | Unlimited                  |                         |  |
| iot_plugin_e                                                                  | Permanent                                                                          | Unlimited                  |                         |  |
| iot_plugin_f                                                                  | Permanent                                                                          | Unlimited                  |                         |  |
| iot_plugin_g                                                                  | Permanent                                                                          | Unlimited                  |                         |  |
| iot_plugin_h                                                                  | Permanent                                                                          | Unlimited                  |                         |  |
| iot_plugin_i                                                                  | Permanent                                                                          | Unlimited                  |                         |  |
|                                                                               | Camera time is incorrect. Please reset your camera time before activating Licenses |                            | <b>Activate License</b> |  |
| Mobotix · Kaiserstrasse D-67722 Langmeil · info@mobotix.com · www.mobotix.com |                                                                                    |                            |                         |  |

**Abb. 6: Übersicht über die auf der Kamera installierten Lizenzen**

**HINWEIS!** Korrigieren Sie bei Bedarf die auf der Kamera eingestellte Uhrzeit.

- 4. Geben Sie eine gültige Aktivierungs-ID ein und geben Sie die Anzahl der Lizenzen an, die auf diesem Computer installiert werden sollen.
- 5. Wenn Sie ein anderes Produkt lizenzieren möchten, klicken Sie auf | Geben Sie in der neuen Zeile die entsprechende **Aktivierungs-ID** und die Anzahl der gewünschten Lizenzen ein.
- 6. Klicken Sie ggf. auf  $\parallel$ , um eine Zeile zu entfernen.
- 7. Wenn Sie alle Aktivierungs-IDs eingegeben haben, klicken Sie auf **Funktionalitätsanforderungsdatei (.lic) herunterladen** und senden Sie diese an Ihren Partner/Techniker.

**HINWEIS!** Mit dieser Datei kann der Partner/Techniker, von dem Sie die Lizenzen erworben haben, eine Funktionalitätsantwortdatei (.bin) auf dem Lizenzserver generieren.

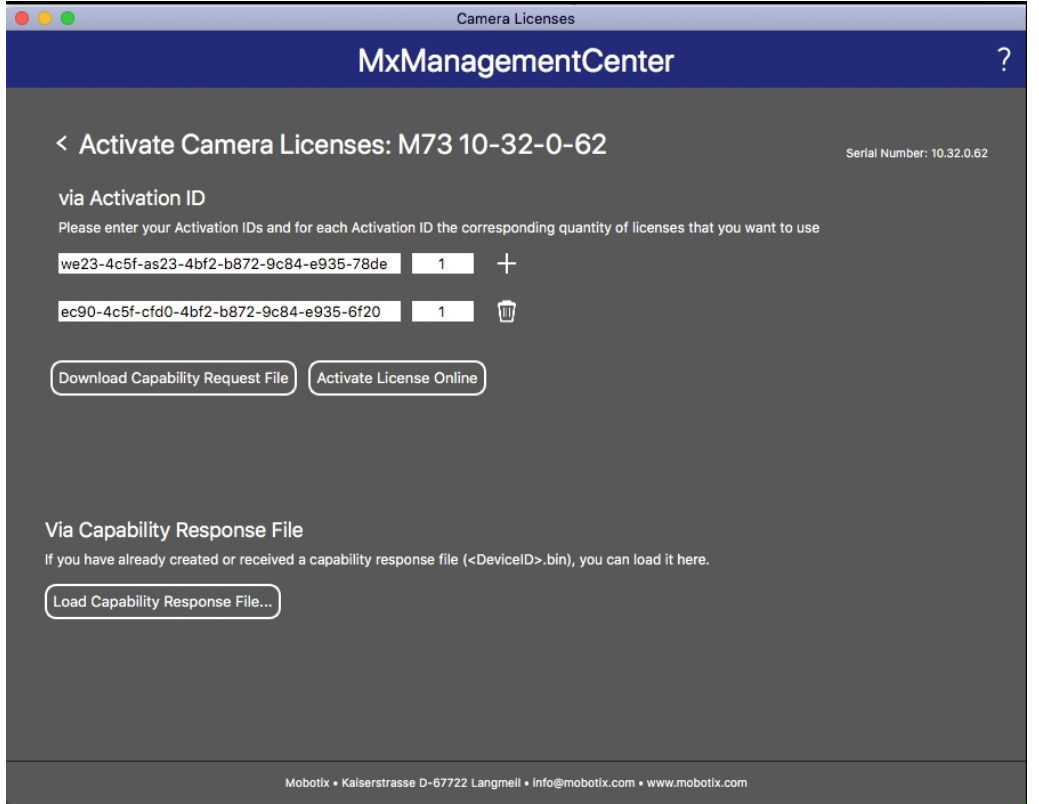

**Abb. 7: Hinzufügen von Lizenzen**

8. Klicken Sie auf "Funktionalitätsantwort-Datei laden" und folgen Sie den Anweisungen.

#### **Aktivierung erfolgreich**

Nach der erfolgreichen Aktivierung ist eine neue Anmeldung erforderlich, um die Änderungen zu übernehmen. Alternativ können Sie zur Lizenzverwaltung zurückkehren.

### <span id="page-15-0"></span>**Verwalten von Lizenzen in MxManagementCenter**

In MxManagementCenter können Sie bequem alle Lizenzen verwalten, die für eine Kamera aktiviert wurden.

- 1. Wählen Sie im Menü **Fenster > Kamera-App-Lizenzen** aus.
- 2. Wählen Sie die Kamera aus, auf der Sie Apps lizenzieren möchten, und klicken Sie auf **Auswählen**.

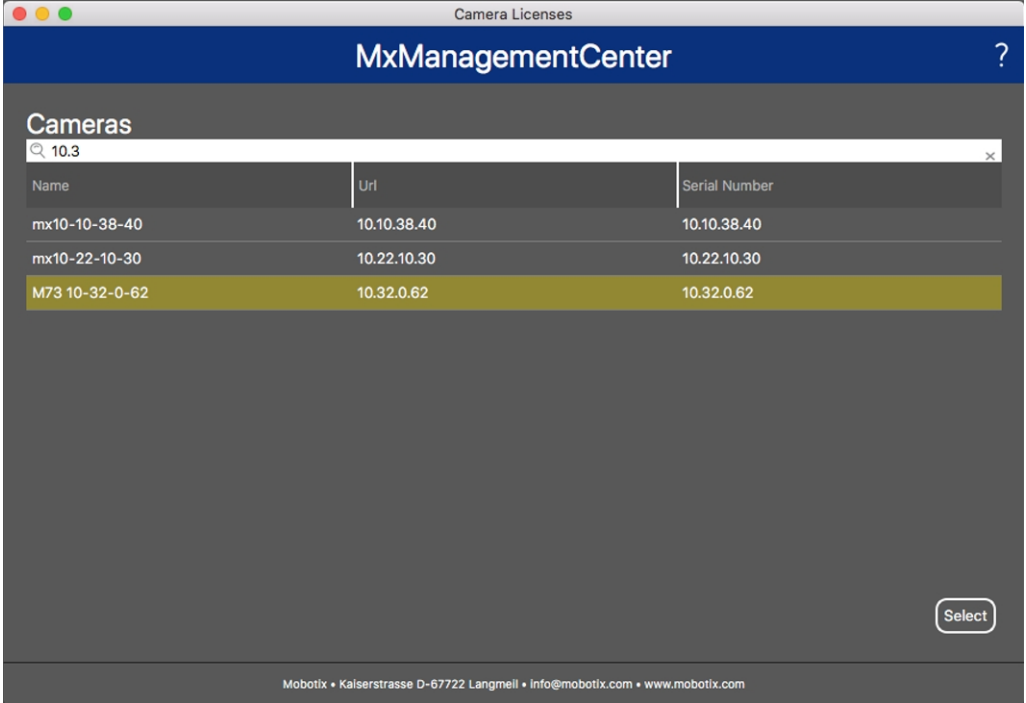

#### **Abb. 8: Überblick über die Kamera-App-Lizenzen in MxManagementCenter**

Eine Übersicht der auf der Kamera installierten Lizenzen wird möglicherweise angezeigt.

|                                                                                                    | <b>Camera Licenses</b> |                            |  |  |
|----------------------------------------------------------------------------------------------------|------------------------|----------------------------|--|--|
| <b>MxManagementCenter</b>                                                                              |                        |                            |  |  |
| < Camera License Status: mx10-251-1-235                                                                |                        | Serial Number: 10.23.9.171 |  |  |
| Name                                                                                                   | Expiration             | Quantity                   |  |  |
| MxWheelDetector                                                                                        | Permanent              | Unlimited                  |  |  |
| iot_plugin_a                                                                                           | Permanent              | Unlimited                  |  |  |
| iot_plugin_b                                                                                           | Permanent              | Unlimited                  |  |  |
| iot_plugin_c                                                                                           | Permanent              | Unlimited                  |  |  |
| iot_plugin_d                                                                                           | Permanent              | Unlimited                  |  |  |
| iot_plugin_e                                                                                           | Permanent              | Unlimited                  |  |  |
| iot_plugin_f                                                                                           | Permanent              | Unlimited                  |  |  |
| iot_plugin_g                                                                                           | Permanent              | Unlimited                  |  |  |
| iot_plugin_h                                                                                           | Permanent              | Unlimited                  |  |  |
| iot_plugin_i                                                                                           | Permanent              | Unlimited                  |  |  |
| Camera time is incorrect. Please reset your camera time before activating Licenses<br>Activate License |                        |                            |  |  |
| Mobotix · Kaiserstrasse D-67722 Langmeil · info@mobotix.com · www.mobotix.com                          |                        |                            |  |  |

**Abb. 9: Übersicht über die auf der Kamera installierten Lizenzen**

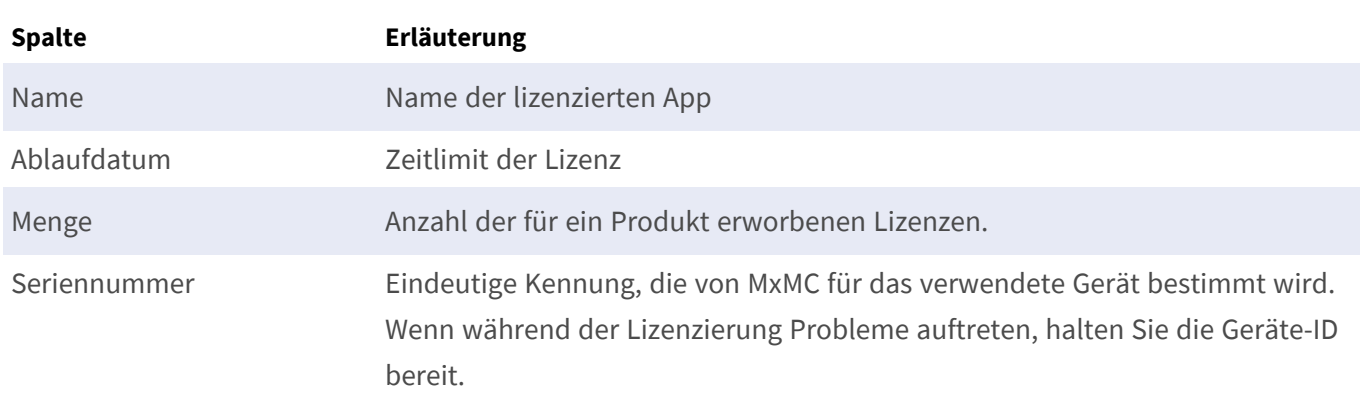

**HINWEIS!** Korrigieren Sie bei Bedarf die auf der Kamera eingestellte Uhrzeit.

#### **Lizenzen mit dem Server synchronisieren**

Wenn das Programm gestartet wird, findet kein automatischer Vergleich der Lizenzen zwischen dem Computer und dem Lizenzserver statt. Klicken Sie daher auf **Aktualisieren**, um die Lizenzen vom Server neu zu laden.

#### **Lizenzen aktualisieren**

Um temporäre Lizenzen zu aktualisieren, klicken Sie auf **Lizenzen aktivieren**. Das Dialogfeld zum Aktualisieren/Aktivieren von Lizenzen wird geöffnet.

**HINWEIS!** Sie benötigen Administratorrechte zum Synchronisieren und Aktualisieren von Lizenzen.

## <span id="page-17-0"></span>**Aktivierung der Certified App-Schnittstelle**

**VORSICHT!** MOBOTIX Advanced Radiometry App lässt für das Live-Bild definierte verdeckte Bereiche außer Acht. Daher kommt es bei der Konfiguration der App und bei der Bildanalyse durch die App zu keiner Artefaktbildung in verdeckten Bereichen.

**HINWEIS!** Der Benutzer muss Zugriff auf das Setup-Menü haben (http(s)://<Kamera-IP-Adresse>/control). Überprüfen Sie daher die Benutzerberechtigungen der Kamera.

1. Öffnen Sie in der Webschnittstelle der Kamera: **Setup Menu / Certified App Settings** (Setup-Menü/Zertifizierte App-Einstellungen) (http(s)://<Camera IP address>/control/app\_config).

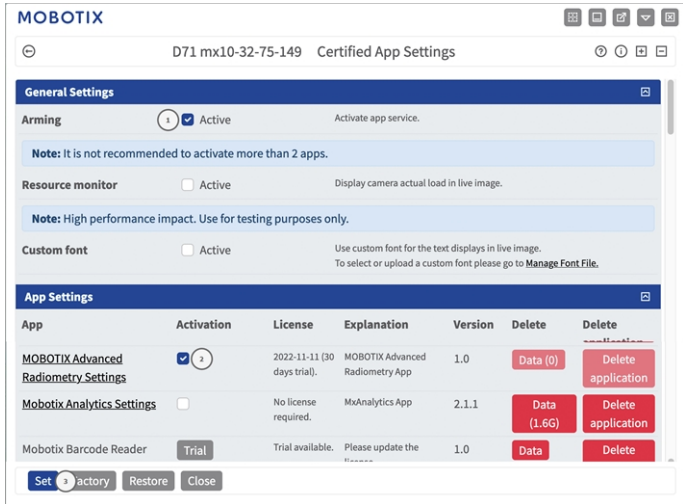

#### **Abb. 10: Certified App: Einstellungen**

- 2. Aktivieren Sie unter **General Settings** (Allgemeine Einstellungen) mit **Arming**① (Aktivierung) den App-Dienst.
- 3. Aktivieren Sie unter **App-Einstellungen** die Option **Aktiv** ② und klicken Sie auf **Festlegen**③ .
- 4. Klicken Sie auf den Namen der App, die konfiguriert werden soll, um die App-Benutzeroberfläche zu öffnen.
- 5. Informationen zur Konfiguration der App finden Sie unter [Konfiguration von MOBOTIX Advanced Radio](#page-18-0)[metry App, p. 19](#page-18-0).

# <span id="page-18-0"></span>**Konfiguration von MOBOTIX Advanced Radiometry App**

**HINWEIS!** Der Benutzer muss Zugriff auf das Setup-Menü haben (http(s)://<Kamera-IP-Adresse>/control). Überprüfen Sie daher die Benutzerberechtigungen der Kamera.

- 1. Öffnen Sie in der Webschnittstelle der Kamera: **Setup Menu / Certified App Settings** (Setup-Menü/Zertifizierte App-Einstellungen) (http(s)://<Camera IP address>/control/app\_config).
- 2. Klicken Sie auf den Namen der **MOBOTIX Advanced Radiometry App**.

<span id="page-18-1"></span>Das Konfigurationsfenster der App wird mit den folgenden Optionen angezeigt:

## **Allgemeine Einstellungen**

Die folgenden Konfigurationen sollten berücksichtigt werden:

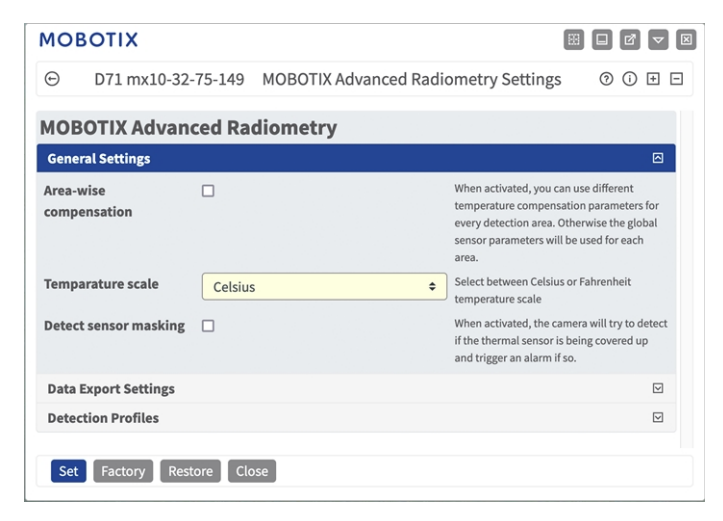

**Abb. 11: Allgemeine Einstellungen**

**Bereichsweise Kompensation:** Aktivieren Sie diese Option, um für jeden Erkennungsbereich unterschiedliche Temperaturkompensationsparameter zu verwenden. Andernfalls werden die globalen Sensorparameter für jeden Bereich verwendet.

**Temperaturskala:** Wählen Sie die Temperaturskala Celsius oder Fahrenheit.

**Verdeckten Sensor erkennen:** Wenn diese Funktion aktiviert ist, versucht die Kamera zu erkennen, ob der Temperatursensor verdeckt ist, und löst in diesem Fall einen Alarm aus.

**HINWEIS!** Diese Funktion beansprucht zusätzliche Ressourcen der Kamera und beeinflusst dadurch deren Leistung.

### <span id="page-19-0"></span>**Datenexport-Einstellungen**

Die folgenden Konfigurationen sollten berücksichtigt werden:

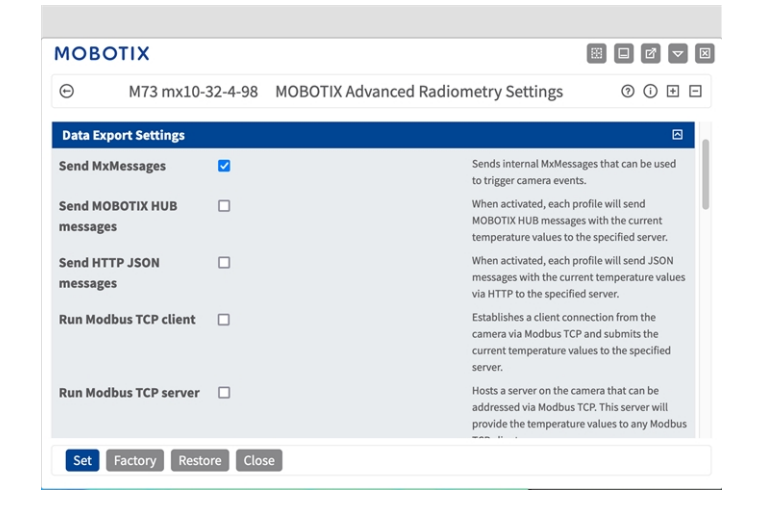

**MxMessages senden:** Wenn diese Option aktiviert ist, sendet jedes Profil kamerainterne MxMessages, die zum Auslösen von Kameraereignissen verwendet werden können.

**MOBOTIX Hub-Nachrichten senden:** Wenn diese Option aktiviert ist, sendet jedes Profil MxHUB-kompatible XML-Nachrichten mit den aktuellen Temperaturwerten an den angegebenen Server.

**Server-Adresse:** Die IP-Adresse oder der Hostname des MOBOTIX Hub Server

**Portnummer:** Die Portnummer des MOBOTIX Hub Server.

**HTTP-JSON-Nachrichten senden:** Wenn diese Option aktiviert ist, sendet jedes Profil per HTTP JSON-Nachrichten mit den aktuellen Temperaturwerten an einen angegebenen Server.

**HTTP-Server-Adresse:** Die URL des Servers.

**Portnummer:** Die Portnummer des Servers.

**Benutzername:** Benutzername für die Authentifizierung am Server, falls erforderlich.

**Kennwort:** Passwort für die Authentifizierung am Server, falls erforderlich.

**Modbus-TCP-Client ausführen:** Sendet die höchsten, niedrigsten und mittleren Temperaturen aller Ereignisprofile über eine Modbus-TCP-Verbindung. Als Client baut die Kamera regelmäßig eine Verbindung zum angegebenen Server auf und sendet die Temperaturwerte.

**IP-Adresse:** Die IP-Adresse des Servers.

**Portnummer:** Die Portnummer des Servers.

**Modbus-Nachrichtenfrequenz:** Geben Sie die Wartezeit (in Sekunden) zwischen den einzelnen Nachrichten ein.

**Modbus-TCP-Server ausführen:** Sendet die höchsten, niedrigsten und mittleren Temperaturen aller Ereignisprofile über eine Modbus-TCP-Verbindung. Als Server können sich Clients mit der Kamera über den angegebenen Port verbinden.

**IP-Adresse:** Die IP-Adresse des Servers.

**Portnummer:** Die Portnummer des Servers.

**Modbus-Nachrichtenfrequenz:** Geben Sie die Wartezeit (in Sekunden) zwischen den einzelnen Nachrichten ein.

### <span id="page-20-0"></span>**Erkennungsprofile**

Die folgenden Kategorien von Erkennungsprofilen sind verfügbar:

**Limit-Ereignisprofile:** Bei Limit-Ereignisprofilen können Sie einen Erkennungsbereich und einen Temperaturgrenzwert festlegen. Die Temperatur im Erkennungsbereich wird mit diesem Schwellenwert verglichen, und der Alarm wird basierend auf dem Ergebnis ausgelöst.

**Bereichs-Ereignisprofile:** Bei Bereichs-Ereignisprofile können Sie einen Erkennungsbereich, einen unteren und einen oberen Temperaturgrenzwert festlegen. Die Temperatur im Erkennungsbereich wird mit beiden Schwellenwerten verglichen und der Alarm wird basierend auf beiden Ergebnissen ausgelöst.

**Delta-Ereignisprofile:** Bei Delta-Ereignisprofile können Sie einen Erkennungsbereich, einen Temperaturwert und einen Zeitraum festlegen. Ändert sich die Temperatur im Erkennungsbereich über den angegebenen Zeitraum um mehr als die angegebene Temperatur, wird ein Alarm ausgelöst.

**Bereichs-Ereignisprofile mit Referenzbereich:** Limit- und Bereichs-Ereignisprofile können auch mit einem Referenzbereich anstelle festgelegter Temperaturwerte betrieben werden. Die zum Auslösen eines Alarms verwendeten Werte werden dann im Vergleich zu den im Referenzbereich gemessenen Temperaturen berechnet. In jeder Kategorie können Sie mehrere Erkennungsbereiche als Polygon definieren.

**HINWEIS!** Bevor Sie Erkennungsbereiche definieren, sollte die Größe des Live-Bildes auf das 4:3-Format (z. B. Mega) eingestellt werden. Andernfalls werden die Bereiche möglicherweise nicht an der erwarteten Stelle angezeigt.

### <span id="page-21-0"></span>**Erkennungsprofil-Einstellungen**

Jedes Profil verfügt über die folgenden Optionen. Die Optionen können je nach ausgewählter Profilkategorie variieren.

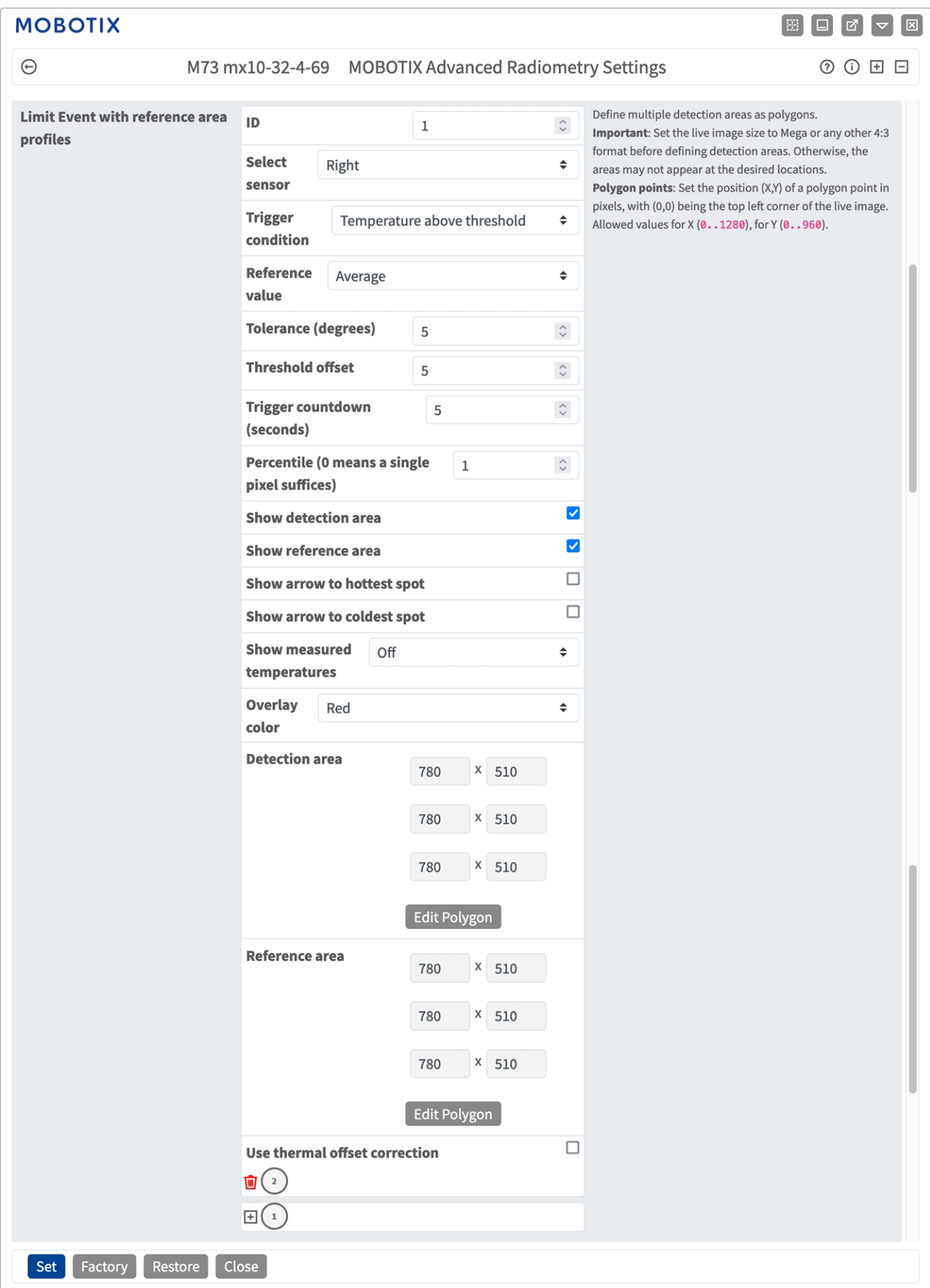

#### **Abb. 12: Ereignisprofile**

**ID:** Wählen Sie eine eindeutige numerische ID für das aktuelle Profil aus, oder geben Sie eine ein. **Sensor Selection (Sensorauswahl):** Wenn die Kamera über mehrere Bildsensoren verfügt, wählen Sie den Sensor aus, der den Videostream bereitstellt, der für den aktuellen Erkennungsbereich analysiert werden soll. Die folgenden Parameter stehen nur zur Verfügung, wenn **Bereichsweise Kompensation** in den allgemeinen Einstellungen aktiviert wurde und **Thermal-Offset-Korrektur verwenden** für dieses Profil deaktiviert bleibt. Sie dienen dem Anpassen der Messung an die Umgebungsbedingungen und ermöglichen genauere Ergebnisse.

**Emissionsgrad (Prozent):** Legen Sie einen Prozentwert fest, der angibt, welcher Anteil der von einem Objekt ausgehenden Wärmestrahlung auch tatsächlich von diesem Objekt stammt und nicht auf Reflexionen zurückgeht. Dieser Wert ist abhängig vom Material, aus dem das zu messende Objekt besteht. Reflektierende Oberflächen haben einen niedrigen Emissionsgrad, matte Oberflächen einen hohen. Ein Wert von "100" deaktiviert diese Korrektur. In diesem Fall wird keine Korrektur basierend auf dem Emissionsgrad vorgenommen.

**Luftfeuchtigkeit:** Ein Prozentwert der (Luft-)Feuchtigkeit, der sich auf den Bereich zwischen Sensor und dem zu messenden Objekt bezieht. Die Relevanz dieses Parameters steigt mit höherer atmosphärischer Temperatur und größerer Entfernung zwischen Kamera und Objekt.

**Entfernung zur Szene:** Legen Sie die Entfernung zur Szene in Metern fest.

Ein Wert von 0 deaktiviert diese Korrektur. In diesem Fall wird keine Korrektur basierend auf Entfernung, Lufttemperatur und -feuchtigkeit vorgenommen.

**Hintergrundtemperatur:** Legen Sie die Temperatur anderer Objekte in der Nähe des zu messenden Objektes fest. Dieser Wert ist dann relevant, wenn die Emissionsgrad des zu messenden Objektes niedrig ist und die Objekte in der Umgebung eine deutlich höhere oder niedrigere Temperatur haben. **Atmosphärische Temperatur (Grad):** Legen Sie die Temperatur der Luft zwischen Sensor und Objekt fest. Die Relevanz dieses Parameters steigt mit höherer Feuchtigkeit und Distanz zum Objekt.

**Auslösebedingung:** Wählen Sie aus, wann ein Profil ein Ereignis auslöst. Die Wahlmöglichkeit bei dieser Option unterscheidet sich je nach Profiltyp.

**Temperatur über Schwelle:** Das Profil löst aus, wenn die höchste im Erkennungsbereich gemessene Temperatur den Schwellenwert übersteigt (betrifft nur Limit-Ereignisprofile).

**Temperatur unter Schwelle:** Das Profil löst aus, wenn die niedrigste im Erkennungsbereich gemessene Temperatur den Schwellenwert unterschreitet (betrifft nur Limit-Ereignisprofile).

**Temperatur außerhalb des Bereichs:** Das Profil löst aus, wenn es Temperaturen im Erkennungsbereich gibt, die außerhalb des definierten Temperaturbereichs liegen (betrifft nur Bereichs-Ereignisprofile).

**Temperatur innerhalb des Bereichs:** Das Profil löst aus, wenn es Temperaturen im Erkennungsbereich gibt, die innerhalb des definierten Temperaturbereichs liegen (betrifft nur Bereichs-Ereignisprofile).

**Temperatur steigt:** Das Profil löst aus, wenn die Temperatur schneller als zulässig ansteigt (betrifft nur Delta-Ereignisprofile).

**Temperatur fällt:** Das Profil löst aus, wenn die Temperatur schneller als zulässig fällt (betrifft nur Delta-Ereignisprofile).

**Referenzwert:** Der Referenzwert gibt an, welche im Referenzbereich gemessene Temperatur (Minimum, Maximum, Durchschnitt) als Schwellenwert zum Auslösen der Ereignisse verwendet wird (betrifft nur Limit- und Bereichs-Ereignisprofile mit Referenzbereich).

**Auslöseschwelle:** Diese Temperatur in Grad muss, je nach **Auslösebedingung**, entweder überstiegen oder unterschritten werden, um ein Ereignis auszulösen (betrifft nur Limit- und Delta-Ereignisprofile). Ist ein **Referenzbereich** definiert, können Sie stattdessen die maximale, minimale oder durchschnittliche im Referenzbereich gemessene Temperatur als Schwellenwert verwenden.

**Temperatur für Ereignisauslösung:** Legen Sie fest, ob die maximale, die minimale oder die durchschnittliche Temperatur betrachtet werden soll (betrifft nur Delta-Ereignisprofile).

**Untere/obere Auslöseschwelle:** Die Werte definieren den Temperaturbereich, der zum Auslösen der Ereignisse verwendet wird (betrifft nur Limit- und Delta-Ereignisprofile). Der untere Wert muss niedriger sein als der obere. Ist ein Referenzbereich definiert, so kann stattdessen zwischen zwei Optionen gewählt werden: Es kann entweder die niedrigste Temperatur im Referenzbereich als unterer Wert und die höchste Temperatur als oberer Wert verwendet werden. Oder es kann für beide Werte die mittlere Temperatur des Referenzbereichs verwendet werden. Im letzteren Fall wird der Temperaturbereich ausschließlich durch die zusätzlich zu definierenden Versatz- und Toleranzwerte festgelegt.

**Toleranz:** Die Toleranz ist ein fester Versatz, der mit dem Schwellenwert verrechnet wird, sobald die **Auslösebedingung** erfüllt ist (betrifft nur Limit- und Bereichs-Ereignisprofile). Ab diesem Moment braucht nur noch dieser neue Schwellenwert erfüllt zu sein, damit das Profil weiterhin auslöst.

**Auslöse-Countdown:** Geben Sie die minimale Dauer in Sekunden an, während der die entsprechende Auslösebedingung erfüllt sein muss, damit das Profil auslöst (betrifft nur Limit- und Bereichs-Ereignisprofile). Wird der Parameter bei "0" belassen, löst das Profil sofort aus, wenn die Bedingung erfüllt ist. Wird der Countdown z. B. auf "5" gesetzt, muss die Bedingung für mindestens 5 Sekunden durchgängig erfüllt sein. Der Countdown wird wieder zurückgesetzt, wenn die Auslösebedingung zwischenzeitlich nicht mehr erfüllt ist.

**Perzentil:** Legen Sie fest, welcher Prozentsatz der Pixel innerhalb des Erkennungsbereichs die Aus-

lösebedingung erfüllen müssen, damit das Profil auslöst (betrifft nur Limit- und Bereichs-Ereignisprofile). Wird dieser Wert auf "0" gesetzt, löst ein einziger Pixel, für den die Bedingung erfüllt ist, das Profil aus.

**Senden der Nachricht bei:** Wählen Sie aus, wann eine Nachricht gesendet werden soll:

**Ereignis wird ausgelöst:** Sendet eine Nachricht, wenn ein Ereignis ausgelöst wird.

**Always (Immer):** Sendet ständig Nachrichten.

**Erkennungsbereich anzeigen:** Aktivieren Sie dieses Kontrollkästchen, um den Erkennungsbereich im Live-Bild anzuzeigen.

**Pfeil auf heißesten Punkt anzeigen:** Aktivieren Sie diese Option, um in der Live-Ansicht einen Pfeil anzuzeigen, der auf die heißesten Stelle im Erkennungsbereich zeigt.

**Pfeil auf kältesten Punkt anzeigen:** Aktivieren Sie diese Option, um einen Pfeil auf die kälteste Stelle im Erkennungsbereich in der Live-Ansicht anzuzeigen.

**Gemessene Temperaturen anzeigen:** Wählen Sie aus, wo die gemessenen Temperaturen in der Live-Ansicht angezeigt werden sollen:

- Aus
- Oben links
- Oben rechts
- Unten links
- Unten rechts
- Zentriert

**Farbe für Überlagerung:** Überlagert den Erkennungsbereich mit der hier ausgewählten Farbe.

**Erkennungsbereich:** Die Eckpunkte des Erkennungsbereichs. Klicken Sie auf **Polygon bearbeiten**, um den Erkennungsbereich in der Live-Ansicht zu zeichnen (siehe [Polygonbereich in der Live-Ansicht zeichnen, p. 27\)](#page-26-0).

**Referenzbereich:** Als Alternative zu festen Schwellenwerten kann auch ein Referenzbereich definiert werden. Ist ein Referenzbereich festgelegt, werden die dort gemessenen Temperaturen als Schwellenwerte zum Auslösen der Ereignisse verwendet. Klicken Sie auf **Polygon bearbeiten**, um den Referenzbereich in der Live-Ansicht zu zeichnen (siehe [Polygonbereich in der Live-Ansicht zeichnen, p. 27](#page-26-0)).

#### **HINWEIS!**

Sowohl der obere als auch der untere Schwellenwert stammt aus diesem Referenzbereich. Je nach ausgewähltem Referenzwert ist das Verhalten wie folgt:

Referenzwert auf Maximum oder Minimum eingestellt: Die maximale Temperatur im Referenzbereich ist der obere Schwellenwert und die minimale Temperatur der untere Schwellenwert.

Referenzwert auf Durchschnitt gesetzt: Sowohl der obere als auch der untere Schwellenwert werden auf die Durchschnittstemperatur im Referenzbereich eingestellt. Um einen Temperaturbereich zu definieren, verwenden Sie den Parameter "Schwellen-Offset", wie im folgenden Beispiel dargestellt.

**BEISPIEL:** Wenn der Schwellen-Offset auf 10 eingestellt ist, ist der obere Schwellenwert die Durchschnittstemperatur im Referenzbereich +10°, und der untere Schwellenwert ist die Durchschnittstemperatur  $-1^\circ$ .

**Thermal-Offset-Korrektur verwenden:** Aktivieren Sie diese Option, um die Thermal-Offset-Korrektur zu verwenden, und geben Sie einen Referenzbereich für die Offset-Korrektur an.

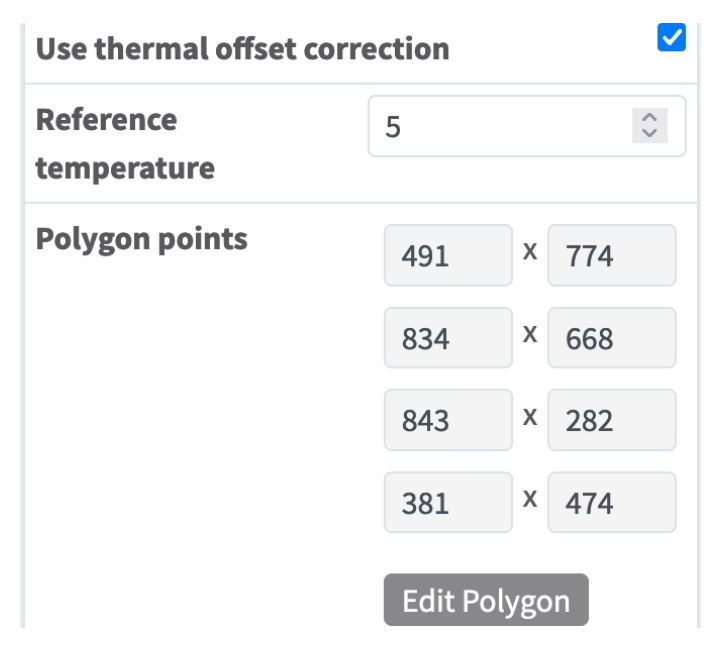

**HINWEIS!** Die Definition eines Referenzbereichs für die Offset-Korrektur ist obligatorisch, wenn die Thermal-Offset-Korrektur verwendet wird. Andernfalls können Temperaturabweichungen nicht berechnet werden.

**Referenztemperatur:** Wenn möglich, geben Sie die Referenztemperatur an, die Sie z. B. mit einem Schwarzstrahler bestimmt haben.

**Polygonpunkte:** Die Eckpunkte des Referenzbereichs für die Offset-Korrektur. Klicken Sie auf **Polygon bearbeiten**, um den Erkennungsbereich in der Live-Ansicht zu zeichnen (siehe [Polygonbereich in der](#page-26-0)  [Live-Ansicht zeichnen, p. 27](#page-26-0)).

**Referenzbereich der Offset-Korrektur anzeigen:** Aktivieren Sie dieses Kontrollkästchen, um den Referenzbereich der Offset-Korrektur im Live-Bild anzuzeigen.

#### **Hinzufügen eines Profils**

1. Klicken Sie auf das **Plus-Symbol**, ① um ein Profil hinzuzufügen.

#### **Löschen eines Profils**

<span id="page-26-0"></span>1. Klicken Sie auf das **Papierkorbsymbol** ② , um das aktuelle Profil zu löschen.

### **Polygonbereich in der Live-Ansicht zeichnen**

In der Live-Ansicht können Sie je nach App Bereiche basierend auf Polygonen zeichnen. Diese Bereiche sind z. B. Erkennungsbereiche, ausgeschlossene Bereiche, Referenzbereiche usw.

- 1. Klicken Sie einfach in die Live-Ansicht, und ziehen Sie einen rechteckigen Bereich auf.
- 2. Ziehen Sie die Eckpunkte in die gewünschte Position.
- 3. Um einen weiteren Eckpunkt hinzuzufügen, ziehen Sie einen kleineren Punkt zwischen zwei Eckpunkten auf der Kontur des Bereichs.
- 4. Klicken Sie oben rechts in der Live-Ansicht auf **Senden**, um die Koordinaten des Polygons zu übernehmen.
- <span id="page-27-0"></span>5. Optional können Sie auf das **Papierkorb**-Symbol klicken, um den Erkennungsbereich zu löschen.

## **Speichern der Konfiguration**

Zum Speichern der Konfiguration stehen folgende Optionen zur Verfügung:

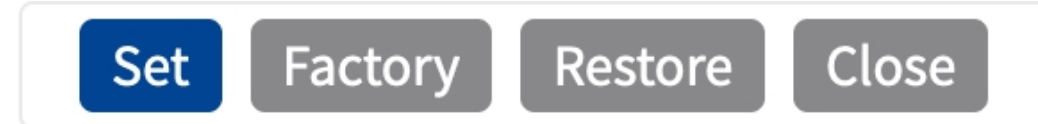

- Klicken Sie auf Festlegen, um Ihre Einstellungen zu aktivieren und bis zum nächsten Neustart der Kamera zu speichern.
- <sup>n</sup> Klicken Sie auf **Werkseinstellungen**, um die Werkseinstellungen für dieses Dialogfeld zu laden (diese Schaltfläche ist möglicherweise nicht in allen Dialogfeldern vorhanden).
- <sup>n</sup> Klicken Sie auf **Wiederherstellen**, um alle Änderungen seit dem letzten permanenten Speichern der Konfiguration zu verwerfen.
- Klicken Sie auf **Schließen**, um den Dialog zu beenden. Beim Schließen des Dialogfelds prüft das System die gesamte Konfiguration auf Änderungen. Wenn Änderungen erkannt werden, werden Sie gefragt, ob Sie die gesamte Konfiguration dauerhaft speichern möchten.

Nach dem erfolgreichen Speichern der Konfiguration werden die Ereignis- und Metadaten im Falle eines Ereignisses automatisch an die Kamera gesendet.

## <span id="page-28-0"></span>**MxMessageSystem**

## <span id="page-28-1"></span>**Was ist MxMessageSystem?**

MxMessageSystem ist ein Kommunikationssystem, das auf namensorientierten Nachrichten basiert. Dies bedeutet, dass eine Nachricht einen eindeutigen Namen mit einer maximalen Länge von 32 Bytes haben muss.

Jeder Teilnehmer kann Nachrichten senden und empfangen. MOBOTIX-Kameras können auch Nachrichten innerhalb des lokalen Netzwerks weiterleiten. Auf diese Weise können MxMessages über das gesamte lokale Netzwerk verteilt werden (siehe Nachrichtenbereich: Global).

Eine MOBOTIX-Kamera der Serie 7 kann beispielsweise eine von einer Kamera-App generierte MxMessage mit einer Mx6-Kamera austauschen, die keine zertifizierten MOBOTIX-Apps unterstützt.

### <span id="page-28-2"></span>**Fakten zu MxMessages**

- 128-Bit-Verschlüsselung gewährleistet den Schutz und die Sicherheit von Nachrichteninhalten.
- MxMessages können von jeder Kamera der Mx6- und 7-Serie aus verteilt werden.
- Der Nachrichtenbereich kann für jede MxMessage einzeln definiert werden.
	- **Lokal:** Die Kamera erwartet eine MxMessage in ihrem eigenen Kamerasystem (z. B. über eine Certified App).
	- **Global:** Die Kamera erwartet eine MxMessage, die im lokalen Netzwerk von einem anderen MxMessage-Gerät (z. B. einer anderen Kamera der Serie 7 mit einer MOBOTIX Certified App) verteilt wird.
- Aktionen, die die Empfänger ausführen sollen, werden für jeden MxMessageSystem-Teilnehmer individuell konfiguriert.

# <span id="page-29-0"></span>**Grundkonfiguration: Verarbeiten der automatisch generierten App-Ereignisse**

## <span id="page-29-1"></span>**Überprüfen automatisch generierter App-Ereignisse**

**HINWEIS!** Nach erfolgreicher Aktivierung der App (siehe [Aktivierung der Certified App-Schnittstelle\)](../../../../../../../Content/CameraApps/MxThermal-Heat-Detection/app-interface-activation.htm) wird automatisch ein generisches Nachrichtenereignis für diese spezifische App in der Kamera generiert.

1. Wechseln Sie zu **Setup-Menu / Event Control / Event Overview** (Setup-Menü/Ereignissteuerung/Ereignisübersicht). Im Abschnitt **Nachrichtenereignisse** wird das automatisch generierte Nachrichtenereignisprofil nach der Anwendung benannt (z. B. MxAdvancedRadiometry).

| <b>Environment Events</b>    |                 |          |        |      | 冈                 |
|------------------------------|-----------------|----------|--------|------|-------------------|
| <b>Image Analysis Events</b> |                 |          |        |      | ⊡                 |
| <b>Internal Events</b>       |                 |          |        |      | ⊡                 |
| <b>Message Events</b>        |                 |          |        |      | 回                 |
| MxActivitySensor             | MxMessageSystem | Inactive | Delete | Edit |                   |
| MxAdvancedRadiomet           | MxMessageSystem | Inactive | Delete |      |                   |
| MxAnalytics                  | MxMessageSystem | Inactive | Delete |      |                   |
| ObjRec                       | MxMessageSystem | Inactive | Delete |      |                   |
| <b>Meta Events</b>           |                 |          |        |      | $\overline{\vee}$ |
| <b>Signal Events</b>         |                 |          |        |      | ⊡                 |
| <b>Time Events</b>           |                 |          |        |      | ⊡                 |

**Abb. 13: Beispiel: Generisches Nachrichtenereignis von MOBOTIX Advanced Radiometry App**

2. Klicken Sie auf **Edit**① (Bearbeiten), um eine Auswahl aller konfigurierten Nachrichtenereignisse anzuzeigen.

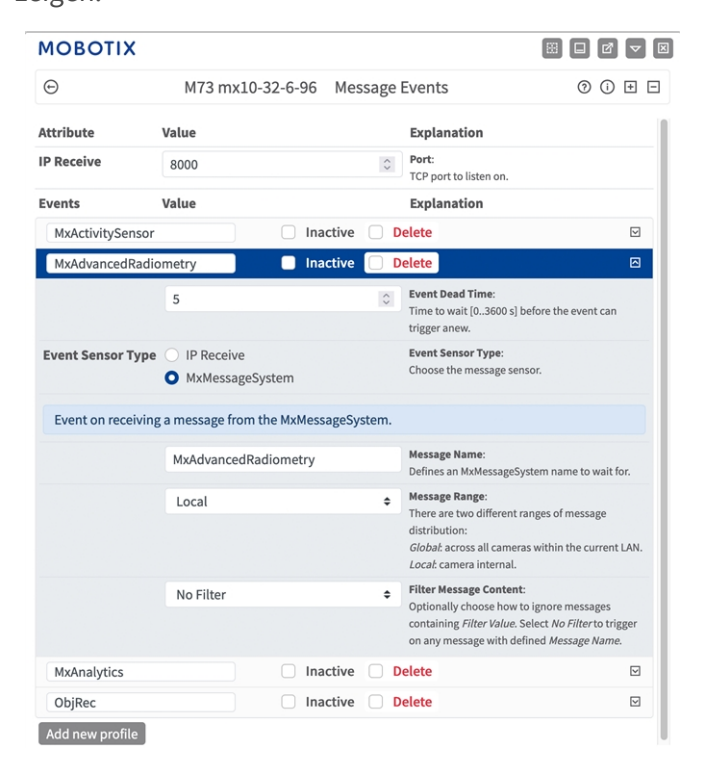

**Abb. 14: Beispiel: Allgemeine Nachrichtenereignisdetails – kein Filter**

## <span id="page-30-0"></span>**Aktionsabwicklung – Konfiguration einer Aktionsgruppe**

**VORSICHT!** Um Ereignisse zu verwenden, Aktionsgruppen auszulösen oder Bilder aufzuzeichnen, muss die allgemeine Aktivierung der Kamera aktiviert sein (http(s)/<Kamera-IP-Adresse>/Steuerung/Einstellungen).

Eine Aktionsgruppe definiert, welche Aktionen vom MOBOTIX Advanced Radiometry App-Ereignis ausgelöst werden.

1. Navigieren Sie zu **Setup-Menü > Ereignissteuerung > Aktionsgruppenübersicht** (http(s)://<IP-Adresse der Kamera>/control/actions).

| <b>MOBOTIX</b>                     |                                              | $\boxtimes$<br>89<br>$\Box$ $\Box$<br>$\triangledown$ |
|------------------------------------|----------------------------------------------|-------------------------------------------------------|
| $\odot$                            | D71 mx10-32-75-149 Action Group Overview     | ⊚<br>$\odot$<br>国日                                    |
| VisualAlarm                        | <b>Delete</b>                                | 回                                                     |
| Arming                             | <b>Events &amp; Actions</b>                  | Edit                                                  |
| Off                                | (select all)<br>$\div$                       | Edit                                                  |
| (No time table)                    | VA<br>$\div$                                 |                                                       |
|                                    |                                              | 回                                                     |
| MxAdvancedRadiometry (2)<br>Arming | <b>Delete</b><br><b>Events &amp; Actions</b> | Edit                                                  |
| Enabled                            | ÷                                            | Edit<br>(3)                                           |
| (No time table)                    | $\div$                                       |                                                       |
|                                    |                                              |                                                       |
| Add new group                      |                                              |                                                       |

**Abb. 15: Definieren von Aktionsgruppen**

- 2. Klicken Sie auf **Neue Gruppe hinzufügen** ① und geben Sie einen aussagekräftigen Namen ② ein.
- 3. Klicken Sie auf **Edit** ③ (Bearbeiten), um die Gruppe zu konfigurieren.

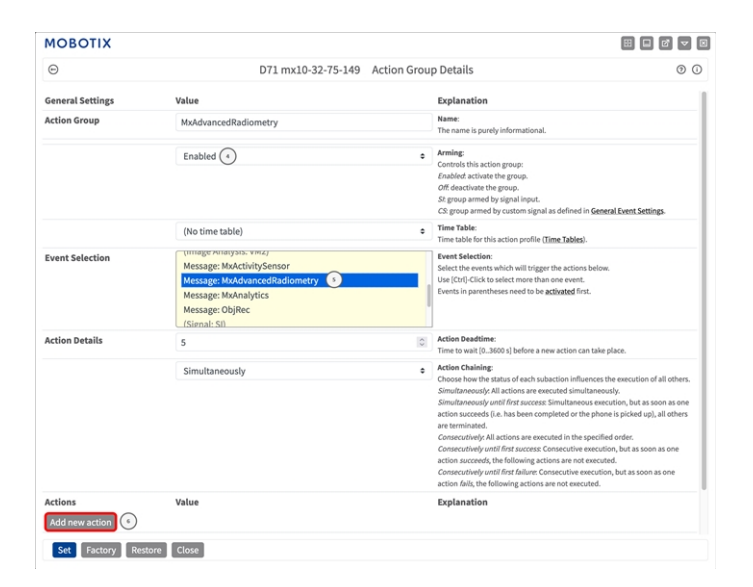

#### **Abb. 16: Konfigurieren einer Aktionsgruppe**

- 4. Aktivieren Sie **Arming** ④ (Aktivierung) der Aktionsgruppe.
- 5. Wählen Sie das Nachrichtenereignis in der Liste **Event selection** ⑤ (Ereignisauswahl) aus. Um mehrere Ereignisse auszuwählen, halten Sie die Umschalttaste gedrückt.
- 6. Klicken Sie auf **Add new action** ⑥ (Neue Aktion hinzufügen).
- 7. Wählen Sie eine geeignete Aktion aus der Liste **Action Type and Profile** ⑦ (Aktionstyp und Profil) aus.

| <b>Action Details</b>                                | 5                                                                                                    | <b>Action Deadtime:</b><br>$\hat{c}$<br>Time to wait [0,.3600 s] before a new action can take place.                                                                                                    |
|------------------------------------------------------|----------------------------------------------------------------------------------------------------|----------------------------------------------------------------------------------------------------|
|                                                      | Simultaneously                                                                                                    | <b>Action Chaining:</b><br>$\triangleq$<br>Choose how the status of each subaction influences the execution of<br>all others.                                                                                                    |
|                                                      | FTP: FTP-Webcam<br>FTP: FTP-AlarmClip<br>FTP: FTP-Archiving<br>FTP: FTP-Day-Period<br>F-Mail: AlarmMail<br>E-Mail: NotifyMail<br>E-Mail: MailWithMxPEGClip       | Simultaneously: All actions are executed simultaneously.<br>Simultaneously until first success: Simultaneous execution, but as<br>soon as one action succeeds (i.e. has been completed or the phone<br>is picked up), all others are terminated.<br>Consecutively. All actions are executed in the specified order.<br>Consecutively until first success: Consecutive execution, but as soon<br>as one action succeeds, the following actions are not executed.<br>Consecutively until first failure: Consecutive execution, but as soon<br>as one action fails, the following actions are not executed. |
| <b>Actions</b>                                       | E-Mail: MailWithStoryImages<br>$(\tau)$<br>E-Mail: MailSystemStatus24                                                                                            | Explanation                                                                                                    |
| <b>Action 1</b>                                      | √ IP Notify: MxMC-Alarm                                                                                                    | <b>Action Type and Profile:</b><br>Select the Action Profile to be executed.                                                                                                    |
| <b>Delete</b><br>Add new action                      | IP Notify: MxMC-Liveview<br>IP Notify: MxMC-Gridview<br>IP Notify: TCPMessage<br>IP Notify: HttpRequest<br>IP Notify: ObscureAreaOn<br>IP Notify: ObscureAreaOff | <b>Action Timeout or Duration:</b><br>If this action runs longer than the time specified [03600 s], it is<br>aborted and returns an error; 0 to deactivate.<br>For Image Profile action, this is the duration and no error returns.                                                                                                    |
| Note: You may need admir<br>Profile, MxMessageSystem | Play Sound: StandardSounds<br>Device Out: ~IrLightOff<br>Device Out: ~IrLightOn<br>Device Out: ~Irl ightToggle                                                   | Signal Out, Visual Alarm, Phone Call, IP Notify, Image                                                                                                    |
| Restore<br>actory                                    | Close <sup>o</sup>                                                                                                    |                                                                                                    |

**Abb. 17: Aktionstyp und Profil auswählen**

**HINWEIS!** Wenn das erforderliche Aktionsprofil noch nicht verfügbar ist, können Sie in den Abschnitten "MxMessageSystem", "Übertragungsprofile" und "Audio- und VoIP-Telefonie" im Admin-Menü ein neues Profil erstellen.

Bei Bedarf können Sie weitere Aktionen hinzufügen, indem Sie erneut auf die Schaltfläche klicken. Stellen Sie in diesem Fall sicher, dass die "action chaining" (Aktionsverkettung) korrekt konfiguriert ist (z. B. gleichzeitig).

- 8. Klicken Sie am Ende des Dialogfelds auf die Schaltfläche **Set** ⑧ (Festlegen), um die Einstellungen zu bestätigen.
- <span id="page-32-0"></span>9. Klicken Sie auf **Close** ⑨ (Schließen), um Ihre Einstellungen dauerhaft zu speichern.

## **Aktionseinstellungen – Konfiguration der Kameraaufzeichnungen**

1. Gehen Sie zu **Setup-Menü/Ereignissteuerung/Aufzeichnung** (http(s)/<Kamera-IP-Adresse>/control/recording).

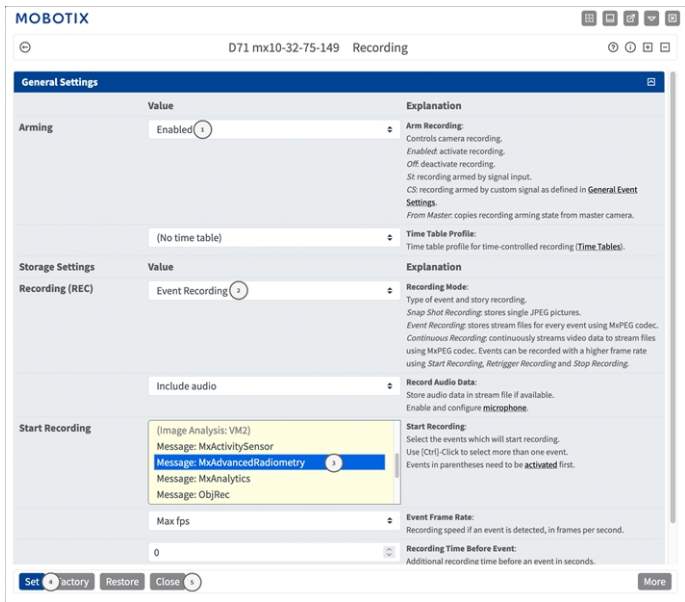

**Abb. 18: Konfiguration der Aufnahmeeinstellungen der Kamera**

- 2. Aktivieren Sie **Aufzeichnung aktivieren** ① .
- 3. Wählen Sie unter **Storage Settings** (Speichereinstellungen) / **Recording (REC)** (Aufzeichnung) einen **Recording mode**② (Aufnahmemodus) aus. Die folgenden Modi sind verfügbar:
	- Einzelbildaufzeichnung
	- Ereignisaufzeichnung
	- Kontinuierliche Aufzeichnung
- 4. Wählen Sie in der Liste **Aufzeichnung starten** ③ das soeben erstellte Nachrichtenereignis aus.
- 5. Klicken Sie am Ende des Dialogfelds auf die Schaltfläche **Festlegen** ④ , um die Einstellungen zu bestätigen.
- 6. Klicken Sie auf **Schließen** ⑤ , um Ihre Einstellungen dauerhaft zu speichern.

HINWEIS! Alternativ können Sie Ihre Einstellungen im Admin-Menü unter "Configuration / Save current configuration to permanent memory" (Konfiguration/Aktuelle Konfiguration dauerhaft speichern) speichern.

# <span id="page-34-0"></span>**Erweiterte Konfiguration: Verarbeiten der von Apps übertragenen Metadaten**

## <span id="page-34-1"></span>**Metadaten werden innerhalb des MxMessageSystem übertragen.**

Für jedes Ereignis überträgt die App auch Metadaten an die Kamera. Diese Daten werden in Form eines JSON-Schemas innerhalb einer MxMessage gesendet.

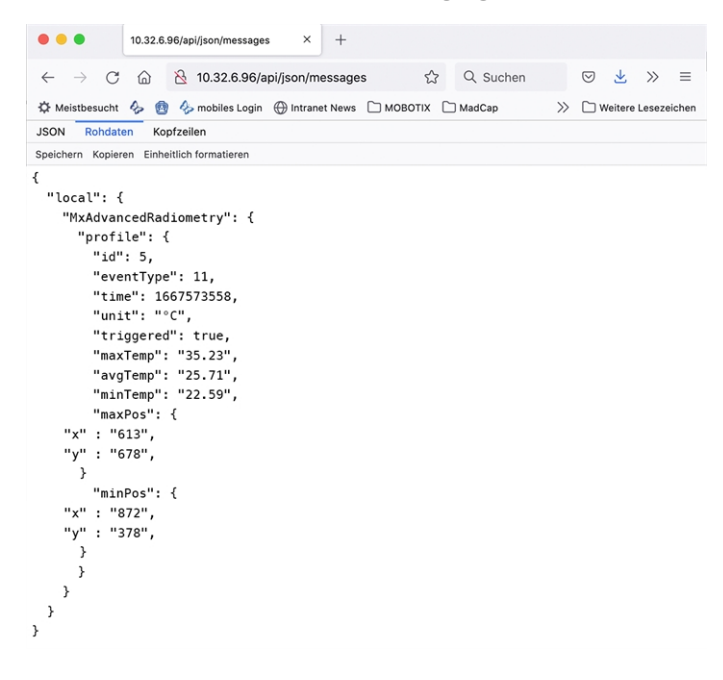

#### **Abb. 19: Beispiel: Metadaten, die innerhalb einer MxMessage von MOBOTIX Advanced Radiometry App übertragen werden**

**HINWEIS!** Um die Metadatenstruktur des letzten App-Ereignisses anzuzeigen, geben Sie die folgende URL in die Adresszeile Ihres Browsers ein: http(s)/IP-Adresse\_Ihrer\_Kamera/API/json/messages

## <span id="page-35-0"></span>**Erstellen eines benutzerdefinierten Nachrichtenereignisses**

1. Wechseln Sie zu **Setup-Menu / Event Control / Event Overview** (Setup-Menü/Er-

eignissteuerung/Ereignisübersicht). Im Abschnitt **Nachrichtenereignisse** wird das automatisch generierte Nachrichtenereignisprofil nach der Anwendung benannt (z. B. MxAdvancedRadiometry).

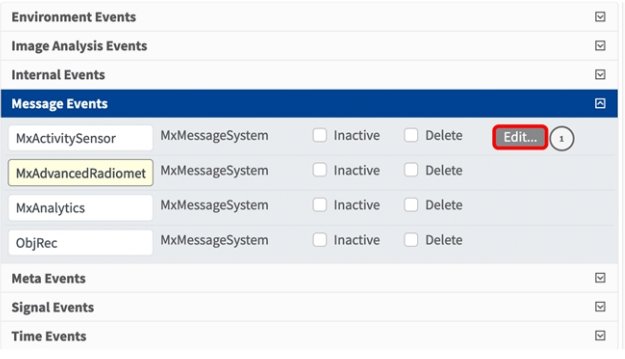

**Abb. 20: Beispiel: Generisches Nachrichtenereignis von MOBOTIX Advanced Radiometry App**

2. Klicken Sie auf **Bearbeiten** ① , um eine Auswahl aller konfigurierten Nachrichtenereignisse anzuzeigen.

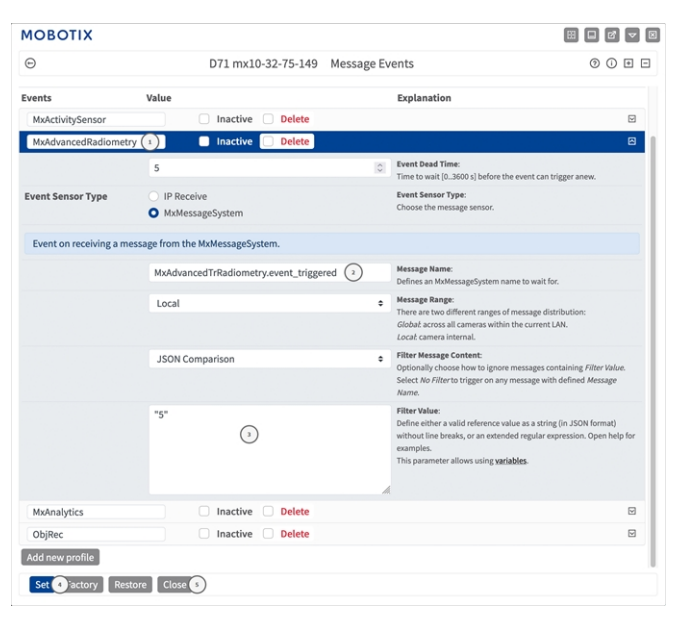

**Abb. 21: Beispiel: Eindeutiges Kennzeichenereignis**

- 3. Klicken Sie auf das Ereignis (z. B. MxAdvancedRadiometry), um die Ereigniseinstellungen zu öffnen.
- 4. Konfigurieren Sie die Parameter des Ereignisprofils wie folgt:
	- "Message Name" (Nachrichtenname): Geben Sie den "Nachrichtennamen" ② gemäß der Ereignisdokumentation der entsprechenden App ein (siehe [Beispiele für Nachrichtennamen und Filterwerte](#page-36-0)  [von MOBOTIX Advanced Radiometry App, p. 37](#page-36-0)).
- "Message Range" (Meldungsbereich):
	- Lokal: Standardeinstellungen für MOBOTIX Advanced Radiometry App
	- **Global:** (MxMessage wird von einer anderen MOBOTIX-Kamera im lokalen Netzwerk weitergeleitet.)
- <sup>n</sup> **Nachrichteninhalt filtern:**
	- <sup>n</sup> **Kein Filter:** Wird bei jeder beliebigen Nachricht gemäß dem definierten **Nachrichtennamen** ausgelöst.
	- **JSON-Vergleich:** Wählen Sie aus, ob Filterwerte im JSON-Format definiert werden sollen.
	- <sup>n</sup> **Regulärer Ausdruck:** Wählen Sie aus, ob Filterwerte als regulärer Ausdruck definiert werden sollen.
- Filterwert: 3 Siehe [Beispiele für Nachrichtennamen und Filterwerte von MOBOTIX Advanced Radio](#page-36-0)[metry App, p. 37](#page-36-0).

VORSICHT! "Filter Value" (Filterwert) wird verwendet, um die MxMessages einer App/eines Pakets zu unterscheiden. Verwenden Sie diesen Eintrag, um die einzelnen Ereignistypen der Apps zu nutzen (sofern verfügbar).

Wählen Sie "No Filter" (Kein Filter), wenn Sie alle eingehenden MxMessages als generisches Ereignis der zugehörigen App nutzen möchten.

- 2. Klicken Sie auf die Schaltfläche **Set** ④ (Festlegen) am Ende des Dialogfelds, um die Einstellungen zu bestätigen.
- <span id="page-36-0"></span>3. Klicken Sie auf **Close** ⑤ (Schließen), um Ihre Einstellungen dauerhaft zu speichern.

## **Beispiele für Nachrichtennamen und Filterwerte von MOBOTIX Advanced Radiometry App**

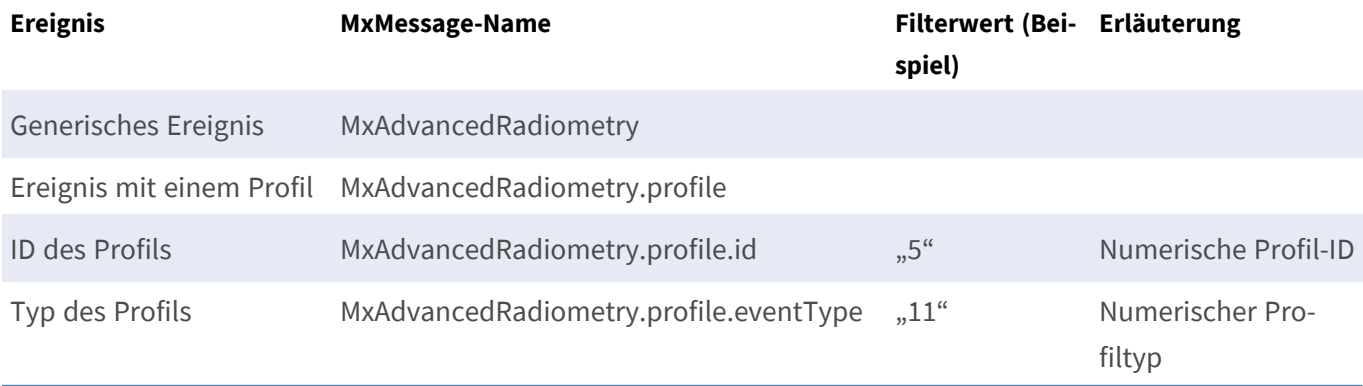

**Erweiterte Konfiguration: Verarbeiten der von Apps übertragenen Metadaten Beispiele für Nachrichtennamen und Filterwerte von MOBOTIX Advanced Radiometry App**

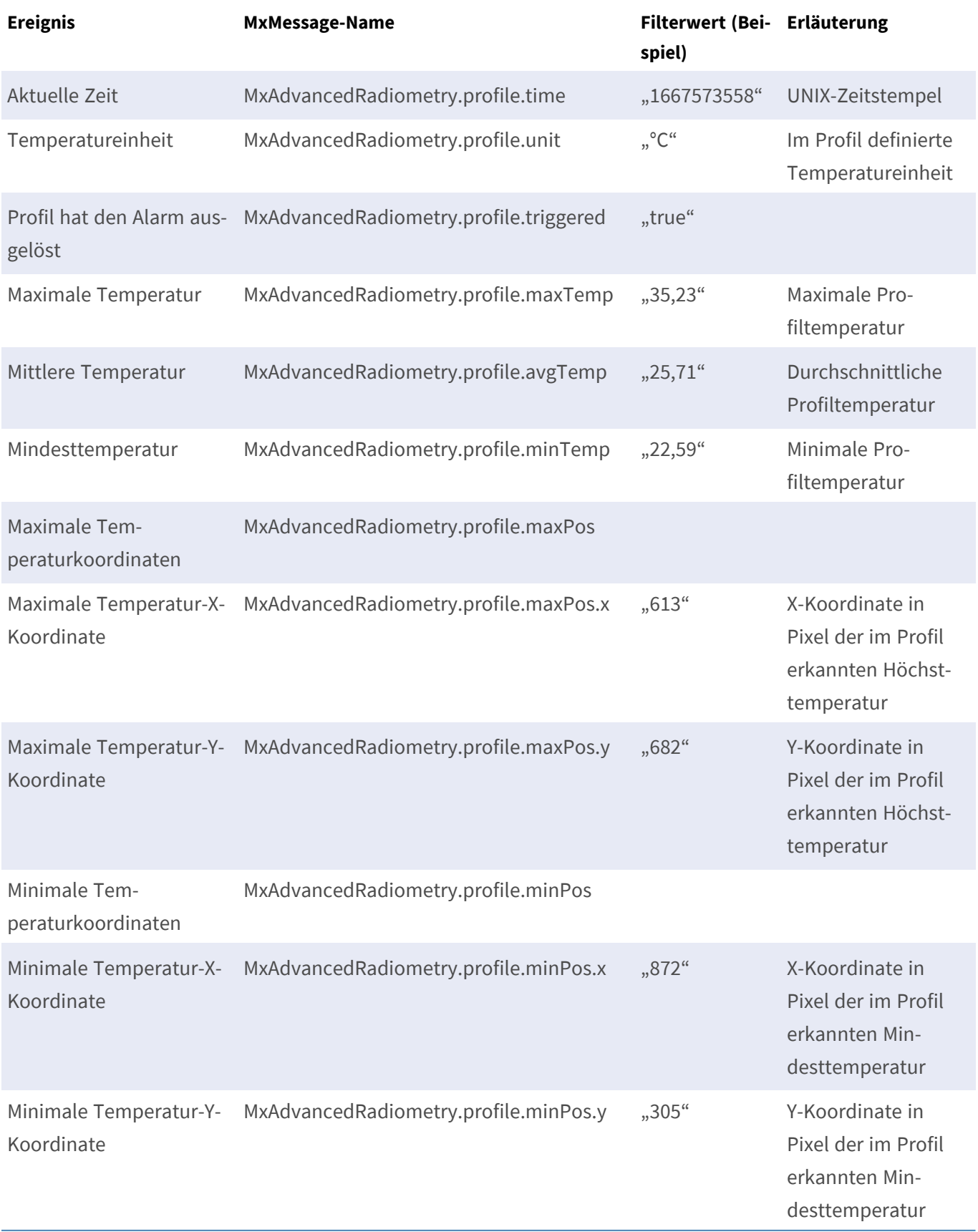

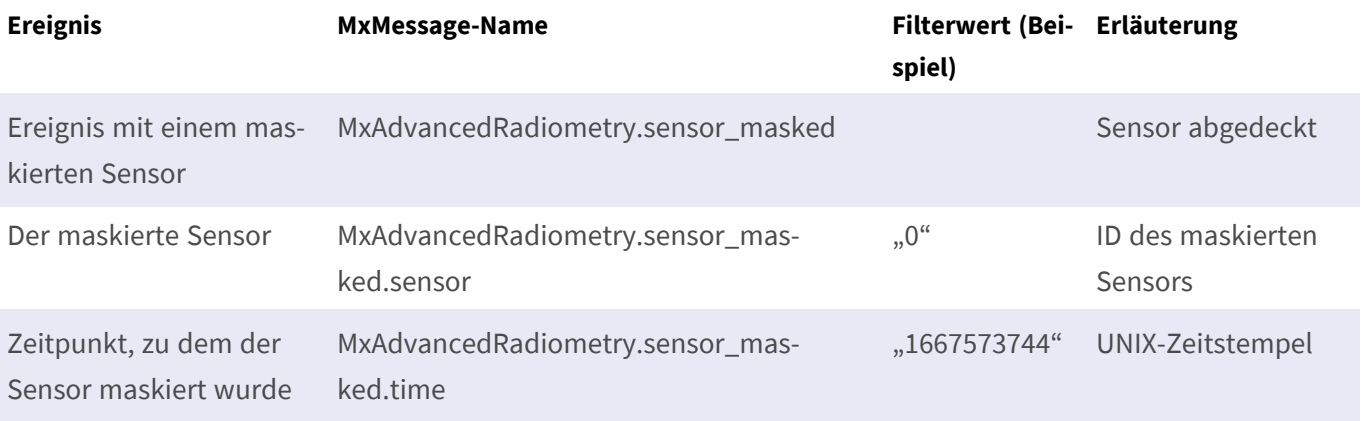

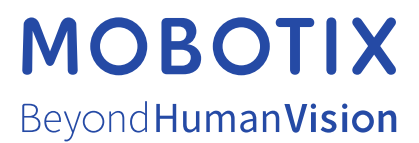

DE\_07.23

MOBOTIX AG • Kaiserstrasse • D-67722 Langmeil • Tel.: +49 6302 9816-103 • sales@mobotix.com • www.mobotix.com MOBOTIX ist eine Marke der MOBOTIX AG, die in der Europäischen Union, in den USA und in anderen Ländern eingetragen ist. Änderungen vorbehalten. MOBOTIX übernimmt keine Haftung für technische oder redaktionelle Fehler oder Auslassungen in diesem Dokument. All rights reserved. © MOBOTIX AG 2019